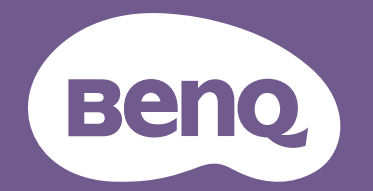

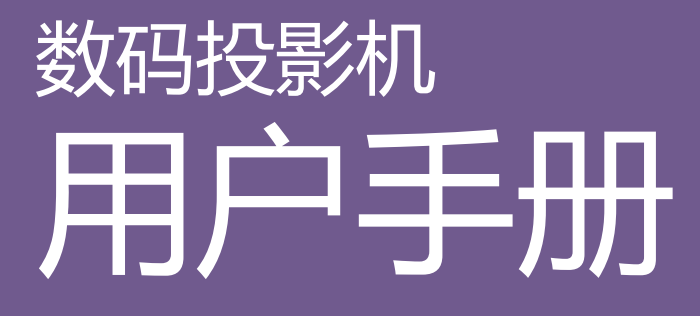

安装投影机 I LK952 / LK953ST V 1.00

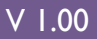

# <span id="page-1-0"></span>**保修及版权信息**

### 有限保修

在正常使用和存放情况下, BenQ 对本产品的任何材料和工艺缺陷提供保修。

要求保修时必须提供有效三包卡和有效发票。如果在保修期内发现本产品有缺陷, BenQ 唯一的 义务和针对您的独家补救办法是更换任何有缺陷的部件 (包括劳务费)。当您购买的产品有任 何缺陷时应立即通知经销商,以获得保修服务。

重要事项:如果客户未按照 BenQ 的书面用法说明使用本产品,将不适用上述保修。尤其是环境 湿度必须介于 10% 和 90% 之间、温度介于 0℃ 和 40℃ 之间、海拔高度低于 3000 米(配合高海 拔模式使用),以及避免在多灰尘的环境下操作本投影机。本保修授予您特定的法律权利,您可 能还享有其它权利,具体取决于您所在的国家。

有关其它信息,请访问 www.BenQ.com。

### 版权

明基电通股份有限公司 (BenQ) 版权 © 2018。保留所有权利。未经明基电通有限公司事先书面许 可,不得以任何形式或方式,包括电子、机械、磁性、光学、化学、手写或其它方式,对本文 的任何部分进行复制、传输、转译、储存于检索系统或翻译成任何文字或电脑语言。

### 免责声明

对于本文之任何明示或默示内容,明基电通有限公司不做任何保证,亦拒绝对任何特殊目的之 商用性或适用性目的予以保证。此外,明基电通有限公司保留修订本手册和随时修改本手册内 容的权利,无需通知任何人。

\*DLP、 Digital Micromirror Device 和 DMD 为 Texas Instruments 之商标。其它则分别为其各自公 司或组织的版权。

### 专利

请进入 http://patmarking.benq.com/ 以了解 BenQ 投影机专利范围的详情。

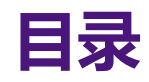

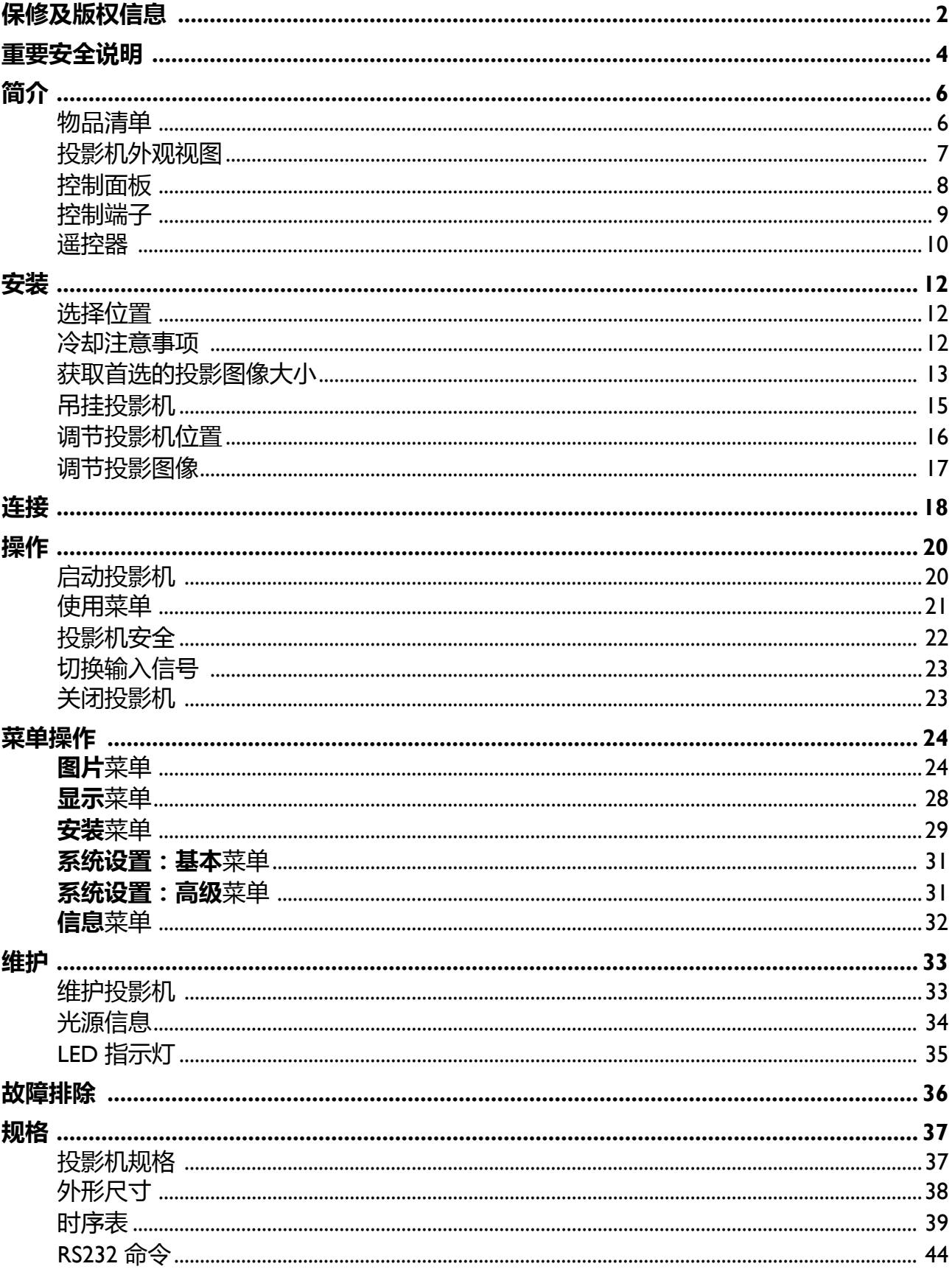

# <span id="page-3-0"></span>**重要安全说明**

您的投影机经过设计和测试,符合最新信息技术设备的安全标准。然而,为确保安全使用本投 影机,按本用户手册 / 安装指南中的说明及产品上的标记进行操作是至关重要的。

- 1. **请在使用投影机之前阅读本用户手册 / 安装指南。**请妥善保存本使用手册以备日后参考。
- 2. **请勿在使用过程中直视投影机镜头。**强光束可能会损害眼睛。
- 3. **请找专业维修人员进行维修。**
- 4. **投影机光源开启时,请切记要打开镜头门 (如有)或取下镜头盖 (如有)。**
- 5. 运作期间光源的温度极高。
- 6. 在某些国家,电源电压不稳定。本投影机在 100 到 240 伏的交流电源电压范围内可以正常运 行,但在停电或电压波动超过 **±**10 伏时会无法正常运行。**在电源电压可能波动或断电的区 域,建议您通过电源稳压器、电涌保护器或不间断电源 (UPS) 来连接投影机。**
- 7. 投影机工作时,请勿使用任何物体阻挡投影镜头,否则会造成物体过热、变形甚至起火。若 要暂时关闭光源,请使用空屏功能。
- 8. 请勿使用超过额定光源寿命的光源。
- 9. 请勿将投影机置于不稳的推车、架子或桌子上。投影机可能跌落,遭受严重损坏。
- 10. 请勿尝试拆解本投影机。机身内部含有危险的高电压组件, 万一接触人体时可能会造成电击 死亡。

在任何情况下,您都不可以打开或卸下其它护盖。请洽询专业技术人员进行维修。

- 11. 请勿堵塞通风孔。
	- 请勿将投影机放置在毯子、寝具或其它柔软的表面上。
	- 请勿用布或其它物体覆盖投影机。
	- 请勿在投影机附近放置任何易燃品。

如果通风口严重受阻,投影机内部过高的热度可能会引起火灾。

- 12. 请勿垂直竖立投影机。这样会导致投影机倾倒, 造成人身伤害或投影机损坏。
- 13. 请勿踩踏投影机或在投影机上面放置任何物体。否则除了可能对投影机造成损坏外, 还可能 导致事故和人身伤害。
- 14. 当投影机在运行时,您可能会感觉有热气和气味从通风栅中排出。这是正常现象,并非产品 缺陷。
- 15. 请勿在投影机附近或投影机上面放置液体。液体如果溅入投影机内, 可能导致投影机故障。 如果投影机已被淋湿,请将投影机电源线从墙壁插座上拔掉,然后通知 BenQ 人员维修投影 机。
- 16. 本设备必须接地。
- 17. 请勿将投影机置于任何以下环境中。
	- 通风不佳或狭窄的空间。请至少离墙 50 厘米,并确保投影机周围空气流通。
	- 温度过高的地方,如窗户紧闭的汽车内。
	- 过度潮湿、有灰尘或烟雾的地方,这样会污染光学元件,缩短投影机使用寿命并使图像变暗。
	- 火警附近的地方。
	- 环境温度高于 40°C / 104°F 的地方。
	- 海拔高于 3000 米 (10000 英尺)的地方。

# 风险组 2

- 1. 根据光源和光源系统的光生物学安全性, 本产品为风险组 2, IEC 62471-5:2015。
- 2. 此设备可能有危害性的光辐射。
- 3. 请勿在操作灯泡时盯着光源,可能对眼睛 有害。
- 4. 正如任何强光源一样,请勿直接注视该光 束。

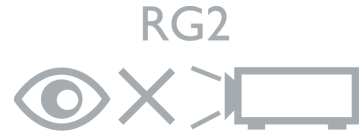

本投影机的光源装置使用激光。

## 激光警示

本产品属于 1 级激光产品并符合 IEC 60825-1:2014。

激光辐射,请勿盯着激光束, 1 级激光产品。

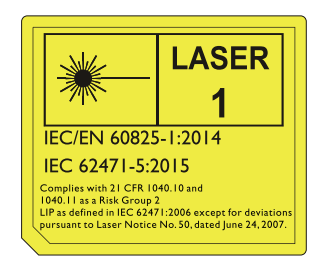

# <span id="page-5-0"></span>**简介**

# <span id="page-5-1"></span>**物品清单**

请小心打开包装,并检查是否包含下列所有物品。如果缺失任何物品,请与购买本投影机的经 销商联系。

标准附件

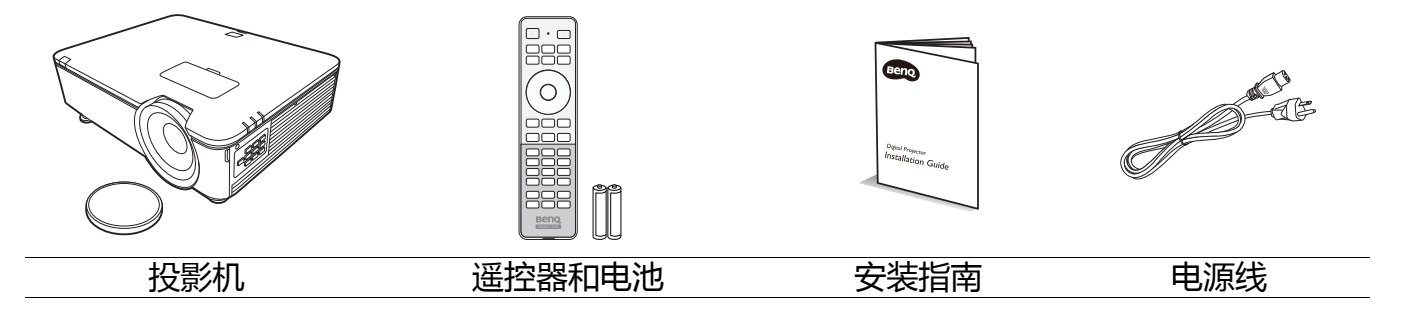

随本投影机提供的附件适用于您所在的地区,可能与手册上图解中所述的不同。

### 选配附件

- 1. 吊装 CMG3
- 2. 3D 眼镜
- 3. InstaShow™ (WDC10)

# <span id="page-6-0"></span>**投影机外观视图**

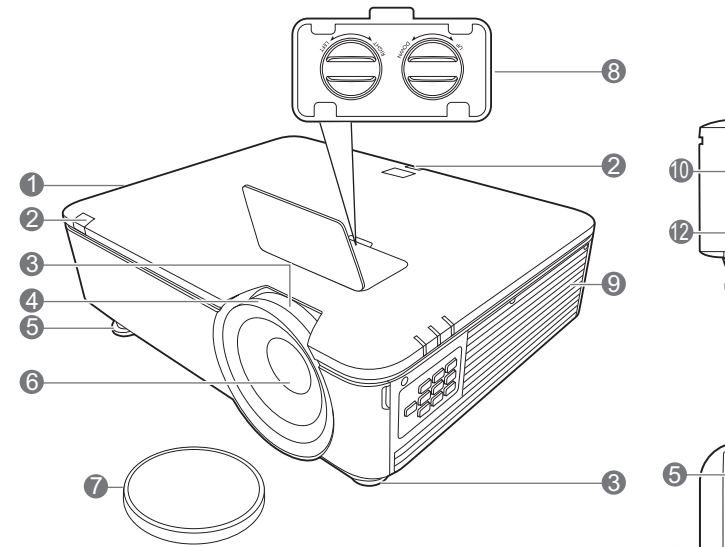

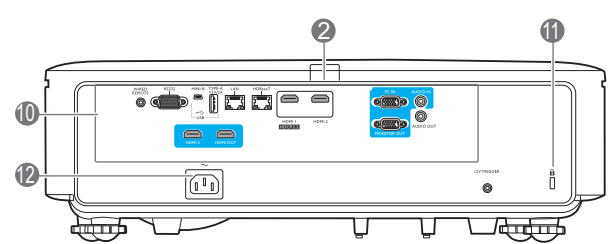

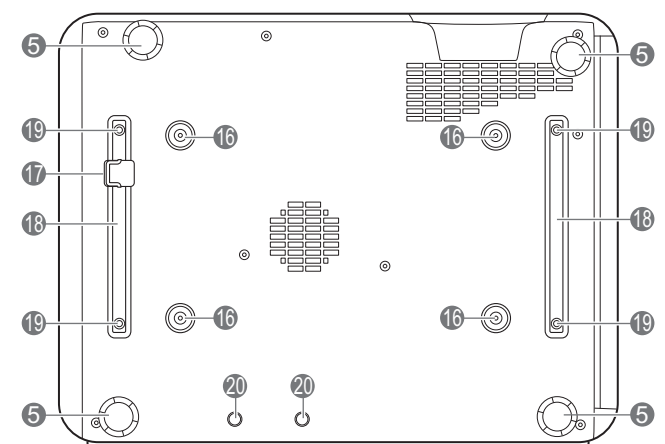

केन् 6 6

13 14

1. 通风口 (热空气出口)

 $\mathbb{R}$ 

ace<br>Esp

- 2. 红外线遥控传感器
- 3. 缩放圈

**16** 

- 4. 调焦圈
- 5. 调节支脚
- 6. 投影镜头
- 7. 镜头盖
- 8. 镜头移动调节旋钮 (左 / 右、上 / 下)
- 9. 通风口 (冷空气入口)
- 10. [控制端](#page-8-0)子 (请参见第9页的 " 控制端 [子](#page-8-0)"。)
- <span id="page-6-1"></span>11. Kensington 防盗锁孔

12. AC 电源插口

 $\bullet$ 

- 13. POWER (电源指示灯) /TEMP (温度警告灯) / LIGHT (光源指示灯) (请参见第 35 页的 "LED [指示灯](#page-34-0) "。)
- 14. 过滤器盖
- 15. 外部控制面板 (请参见第8页的"[控制面板](#page-7-0)"。)
- 16. 吊装孔
- 17. 安全杆
- 18. 投影机支架
- 19. 第三方安装孔
- 20. InstaShow 孔

# <span id="page-7-0"></span>**控制面板**

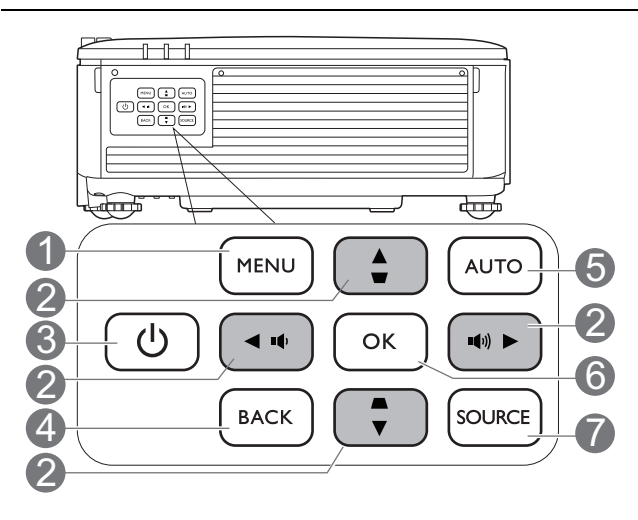

1. **MENU**

打开屏显 (OSD) 菜单。

2. 箭头键 (▲、▼、◀、▶) 当屏显 (OSD) 菜单被激活时,这些按键可 用作方向箭头来选择所需的菜单项和进行 调整。

梯形失真校正键 ( ■、 ■)

显示梯形失真校正页面。

音量键 (  $\blacklozenge$ 、■(\*) )

降低或提高投影机音量。

### 3. **电源**

可让投影机在待机和开启模式之间进行切 换。

#### 4. **BACK**

返回到之前的 OSD 菜单, 退出并保存菜单 设置。

### 5. **AUTO**

当选择 PC 信号 (模拟 RGB)后自动为显 示的图像确定最佳图像时序。

6. **OK**

确认所选屏显 (OSD) 菜单项。

7. **SOURCE**

显示信号源选择栏。

此文档中所描述的所有按键都可在遥控器或投影机上找到。

<span id="page-8-0"></span>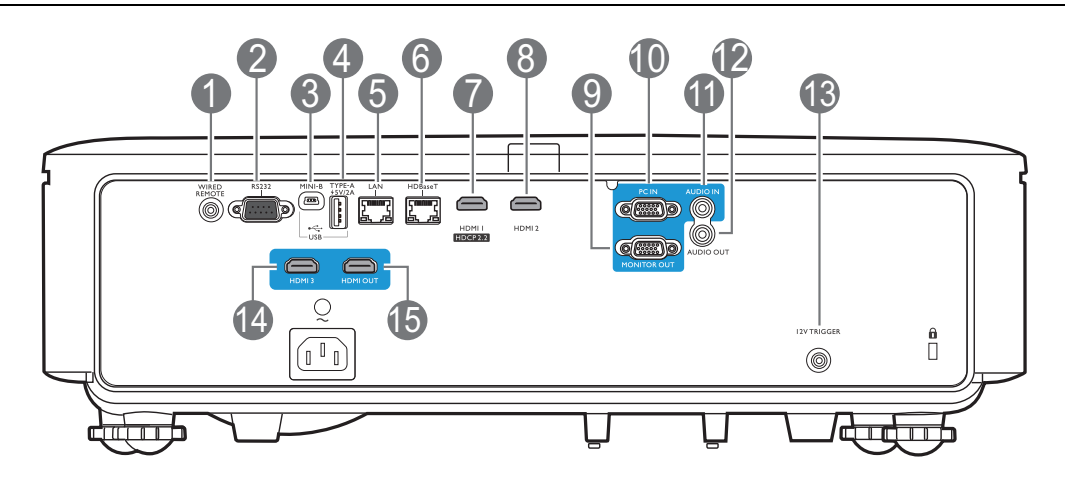

1. **WIRED REMOTE**

用于连接到线控。

#### 2. **RS232**

标准 9 针 D-sub 接口,用于连接到电脑控 制系统和投影机维护。

#### 3. **USB MINI-B**

仅用于固件升级。

#### 4. **USB TYPE A**

支持 5 V/2 A 输出。

#### 5. **LAN**

用于连接 RJ45 Cat5/Cat6 以太网线以通过网 络控制投影机。

#### 6. **HDBaseT**

用于连接 RJ45 Cat5/Cat6 线以输入未压缩的 高清视频 (HD)。

#### 7. **HDMI 1 (HDCP2.2)**

连接到 HDMI (4K) 信号源。

#### 8. **HDMI 2**

连接到 HDMI 信号源。

#### 9. **MONITOR OUT**

连接到其它显示设备以同时播放显示。(配 合 **PC IN** 端口使用。)

#### 10. **PC IN**

15 针 VGA 端口,用于连接到 RGB 信号源 或电脑。

#### 11. **AUDIO IN**

通过音频线连接到音频输入源。(配合 **PC IN** 端口使用。)

### 12. **AUDIO OUT**

连接到扬声器或耳机。

### 13. **12V TRIGGER**

用于触发外接设备,如电动幕或灯光控制 等。

#### 14. **HDMI 3**

连接到 HDMI 信号源。

#### 15. **HDMI OUT**

连接到其它显示设备以同时播放显示。(配 合 **HDMI 3** 端口使用。)

<span id="page-9-0"></span>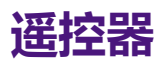

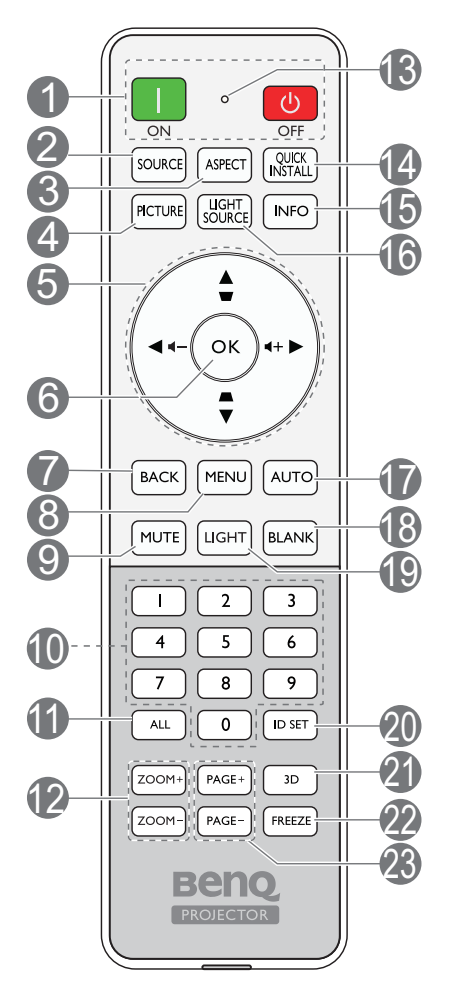

### 1. **ON**/ **OFF**

可让投影机在待机和开启模式之间进行切 换。

2. **SOURCE**

显示信号源选择栏。

3. **ASPECT**

选择显示宽高比。

4. **PICTURE**

选择可用图像设置模式。

5. 箭头键 (▲、▼、**◀、▶**)

当屏显 (OSD) 菜单被激活时,这些按键可 用作方向箭头来选择所需的菜单项和进行 调整。

#### 梯形失真校正键 ( ▲、 ■ )

显示梯形失真校正页面。

音量键 ( **+**(-、 +(+ )

降低或提高投影机音量。

6. **OK**

确认所选屏显 (OSD) 菜单项。

7. **BACK**

返回到之前的 OSD 菜单,退出并保存菜单 设置。

8. **MENU**

打开屏显 (OSD) 菜单。

9. **MUTE**

可打开 / 关闭投影机音频。

10. **数字键**

在设置遥控器 ID 时输入数字。当要求输入 密码时不可按数字按钮 1、 2、 3、 4。

11. **ALL**

按住 **ID SET** 直至 ID 设置指示灯亮起。按 **ALL** 可清除遥控器的当前 ID 设置。当您看 到 ID 设置指示灯开始闪烁然后熄灭时,表 明 ID 已成功清除。

#### 12. **ZOOM+**/**ZOOM-**

没有功能。

13. ID 设置指示灯

### 14. **QUICK INSTALL**

没有功能。

15. **INFO**

显示投影机信息。

16. **LIGHT SOURCE**

从提供的模式中选择合适的光源功率。

17. **AUTO**

可自动为所显示的图像确定最佳图像时序。

#### 18. **BLANK**

用于隐藏屏幕图像。

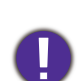

请勿堵塞投影镜头,否则可能会造成堵塞物 体过热和变形,甚至引起火灾。

#### 19. **LIGHT**

打开遥控器的背光约几秒钟。要保持背光 开启,请在背光开启时按任何其它键。再 按此键可关闭背光功能。

#### 20. **ID SET**

为此遥控器设置代码。按住 **ID SET** 直至 ID 设置指示灯亮起。输入遥控器的 ID (01~99 之间)。遥控器 ID 应与相应的投影 机 ID 相同。当看到 ID 设置指示灯开始闪 烁然后熄灭时,表明该 ID 成功保存。

21. **3D**

没有功能。

- 22. **FREEZE** 没有功能。
- 23. **PAGE+**/**PAGE-**

没有功能。

# 遥控有效范围

握住遥控器时,必须与投影机的红外线遥控传感器保持 30 度以内的正交角度,以便正常发挥功 能。遥控器和传感器之间的距离不应超过 8 米 (约 26 英尺)。

遥控器和投影机上的红外线传感器之间不能有任何会阻挡红外线光束的障碍物。

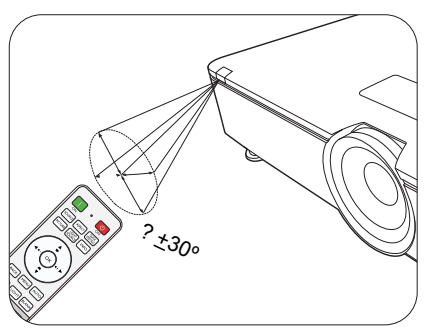

• 从正面操作投影机 • 从后面操作投影机

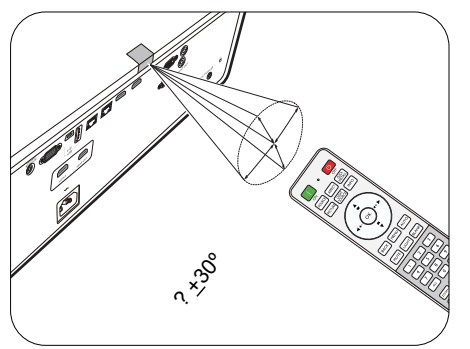

### 更换遥控器电池

- 1. 请如图所示按下并推开电池舱盖。
- 2. 取出旧电池 (如有)并放入两节 AAA 电池。请确认 电池正负极位置正确,如图所示。
- 3. 滑动电池舱盖直至听到其就位的咔嗒声。

• 避免将遥控器和电池置于高温和高湿度环境下,如厨房、浴室、桑拿房、日光浴室或密闭的汽车中。

- •只可使用电池厂商推荐的相同或同类电池讲行更换。
	- 根据厂商说明和当地环境规定处理旧废电池。
	- 请勿将电池丢入火中,这样可能有爆炸的危险。
	- 如果电池用尽或长时间不用遥控器, 请将电池取出, 以免发生电池漏液而损坏遥控器。

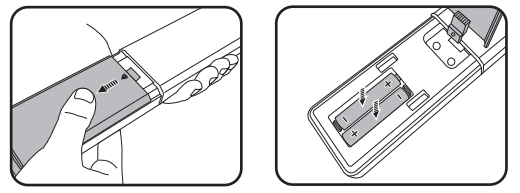

<span id="page-11-0"></span>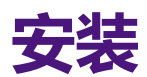

# <span id="page-11-1"></span>**选择位置**

选择投影机的安装位置之前,请考虑下列因素:

- 屏幕的大小和位置
- 电源插座位置
- 投影机与其它设备之间的位置和距离

您可按以下方式安装投影机:**桌上正投**、**吊装正投**、**吊装背投**、**桌上背投**。(请参见 第 29 [页的](#page-28-1) " [投影机位置](#page-28-1) "。)

本投影机还可在以下角度安装:

360 度投影

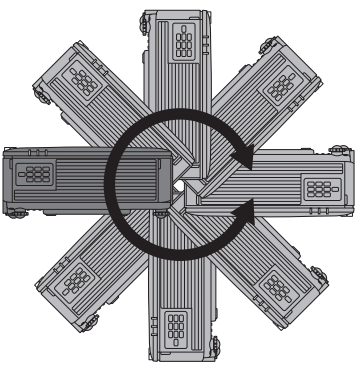

投影机的安装应小心进行。不完整或不当安装可能造成投影机跌落,导致人身伤害或财产损失。

# <span id="page-11-2"></span>**冷却注意事项**

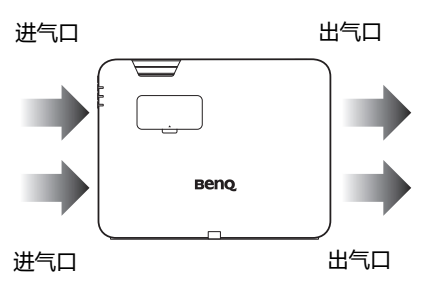

#### **通风** 安装注意事项

要使投影机获得适当的通风,请确保在投影机周围留下适当空 间,如下图所示:

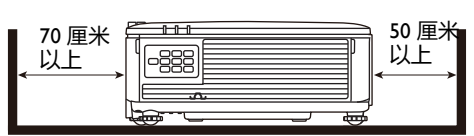

#### • 天花板 • 堆栈

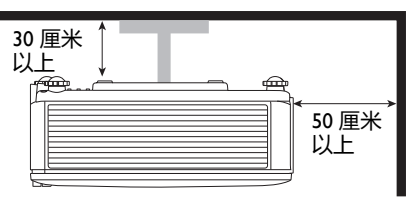

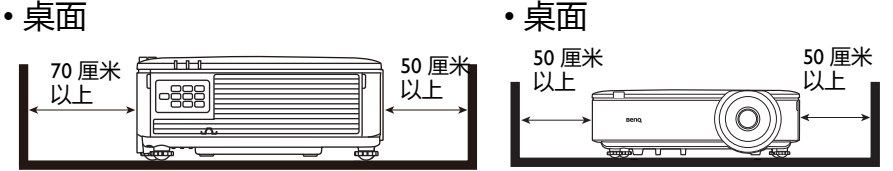

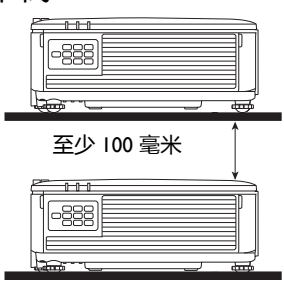

• 请避免在通风较差或狭窄的空间环境中使用投影机。

• 如果在 + 15 的倾斜角度下使用投影机,可能会影响到光源寿命。

# <span id="page-12-0"></span>**获取首选的投影图像大小**

投影机镜头至屏幕的距离、缩放设置和视频格式都会影响到投影图像的大小。

# 投影尺寸

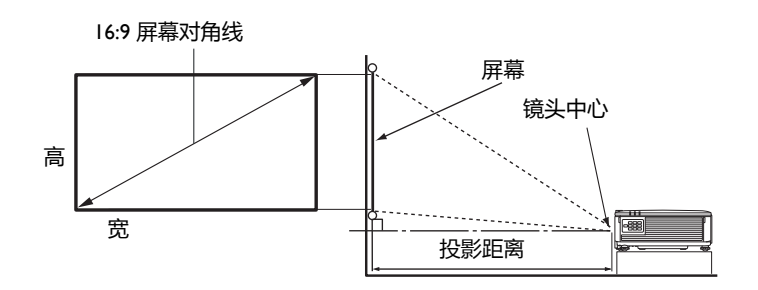

### 屏幕宽高比为 16:9,投影图像宽高比为 16:9

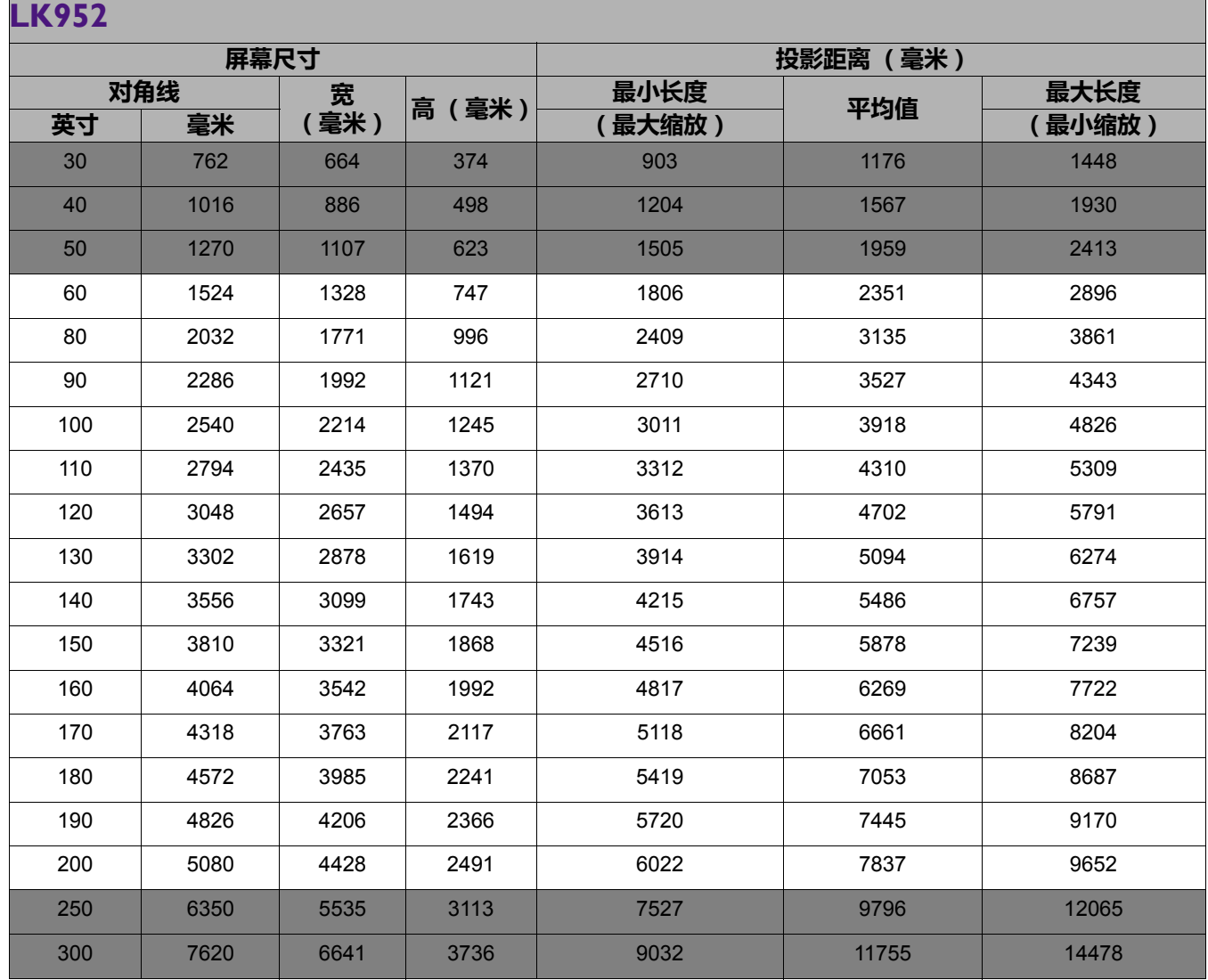

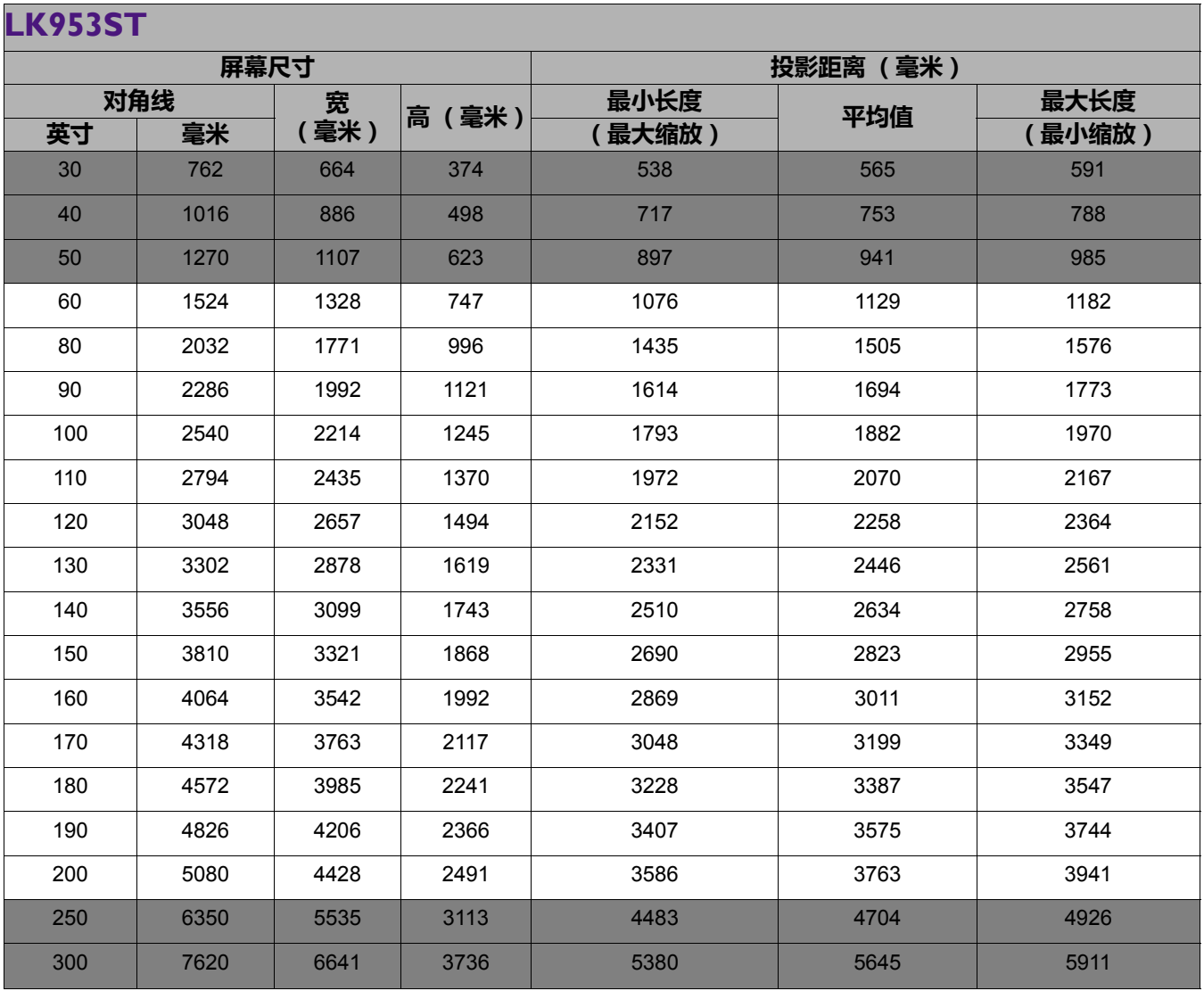

• 要优化投影质量, 我们建议在非灰色区域中投影。

• 所有测试尺寸都是大约值,实际尺寸可能会有所不同。 BenQ 建议, 如果您要将投影机固定安装在某个地方, 请先使用这台投影机作实地测试, 确认投影大小和 距离,并参考其光学性能之后再进行安装。这会帮助您找到最适合的安装位置。

- 吊装必须由合格专业人员完成。联系经销商以获得更多信息。不建议您自行安装投影机。
- 仅在稳固、水平的表面上使用投影机。如果投影机跌落,可导致严重的人身伤害并损坏设备。
- •请勿在极端温度的环境下使用投影机。投影机必须在华氏 32 度 (摄氏 0 度)到华氏 104 度 (摄氏 40 度) 之间的环境中使用。
- 如果投影机暴露在潮湿、多尘或烟雾的环境下会造成屏幕损坏。
- 请勿覆盖投影机的通风口。散热需要良好的通风。如果通风口堵塞,可能损坏投影机。

# <span id="page-14-0"></span>**吊挂投影机**

如果您要吊挂投影机,我们强烈建议您使用合适的 BenO 投影机吊挂套件, 以确保投影机安全地 安装。

如果您不是使用 BenQ 的投影机吊挂套件,可能会因使用规格或长度错误的螺丝造成安装不当, 从而导致投影机掉下来。

# 投影机吊挂之前

- 向 BenQ 投影机经销商购买 BenQ 投影机吊挂套件。
- BenQ 建议您还要另外购买一条安全绳,并将其牢固地连接到投影机上的安全栓和吊挂支架的 底座上。这在吊挂支架连接松动时为投影机提供了额外的保护。
- 请经销商为您安装投影机。自已安装投影机可能会造成投影机跌落并导致损坏。
- 遵守必要的程序以防投影机在诸如地震等情况下跌落。
- 保修不涵盖任何因使用非 BenQ 品牌投影机吊挂套件安装投影机而造成的产品损坏。
- 考虑投影机吊装位置周围的温度。如果使用暖气时,天花板周围的温度可能高于预期。
- 阅读用户手册以了解吊挂套件的扭矩范围。以超出建议范围的扭矩拧紧可能造成投影机损坏而 导致跌落。
- 请确认电源插座在可够到的高度, 让您能够轻松关闭投影机。

# <span id="page-15-0"></span>**调节投影机位置**

# 移动投影镜头

镜头移动控制使投影机的安装更加灵活。它可让投影机的位置偏离屏幕中心。 镜头移动以投影图像高度或宽度的百分比来表示。您可以根据所需图像位置,在允许的范围内 往任意方向旋转旋钮来移动投影镜头。

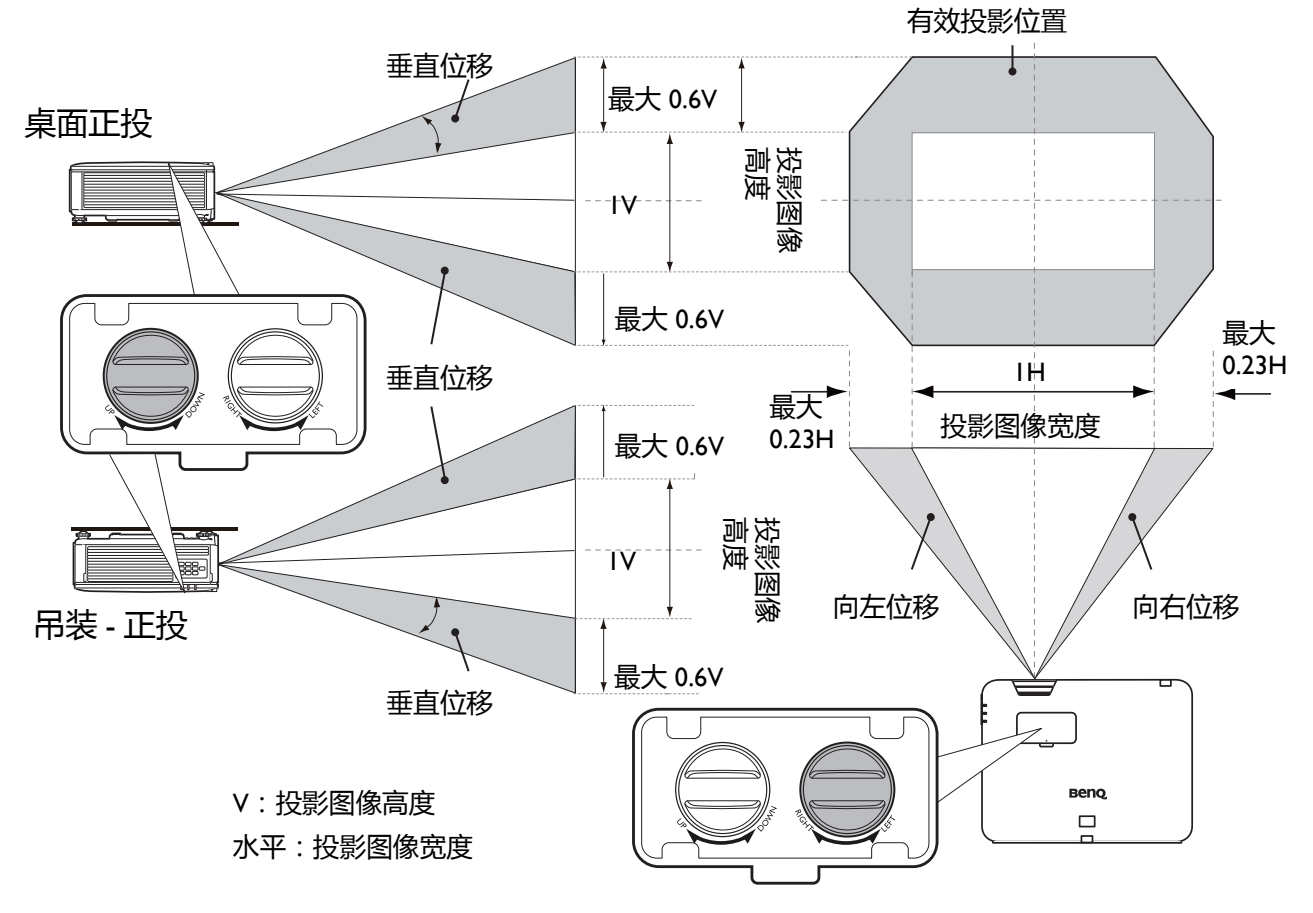

• 镜头移动调节不会影响图像质量。

• 请在听到表示旋钮已达极限的单击声时停止旋转调节旋钮。过度旋转旋钮可能会损坏设备。

# <span id="page-16-0"></span>**调节投影图像**

## 调节投影角度

如果投影机放置于不平坦的表面或者屏幕与投影 机之间未处于垂直方向,则会导致投影图像变成 梯形。您可旋转调节支脚,对水平角度进行微 调。

若要收回支脚,请按反方向旋转调节支脚。

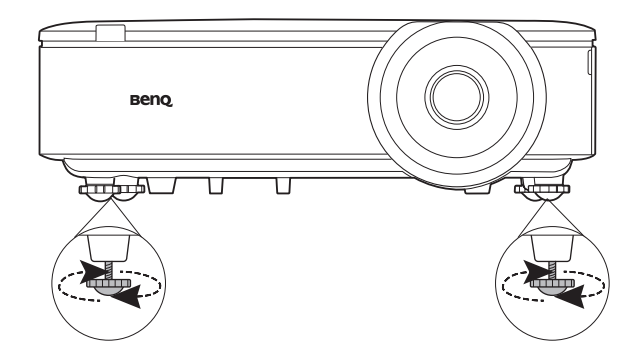

请勿在光源亮起时注视镜头。光源的强光可能会损坏您的眼睛。

# 微调图像大小和清晰度

Ⅰ.使用镜头缩放圈将投影图像调节为需要的 2.旋转调焦圈以使图像聚焦。 尺寸。

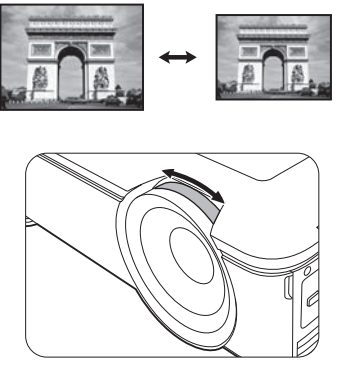

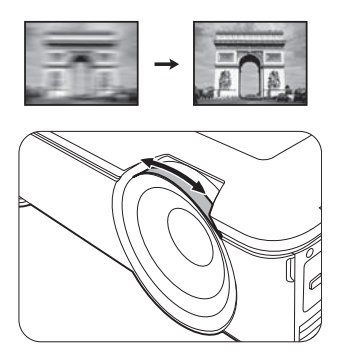

## <span id="page-16-1"></span>校正梯形失真

当没有输入信号时,此功能无法使用。如果您要在没有输入信号的情况下使用此功能,请先激活**测试画 面**。

梯形失真是指投影图像因投影角度而产生梯形的情况。 要进行校正,需要按照以下步骤进行手动校正。

- 1. 进行以下步骤之一操作以显示梯形失真校正页面。
	- 按投影机或遥控器上的 ■/ ■。
	- 进入**安装** > **梯形失真校正**,然后按 **OK**。
- 2. 在梯形失真校正校正页面显示后, 按 可校正图像顶部 的梯形失真。按 可校正图像底部的梯形失真。
- 3. 当 **梯形失直校正**校正页面显示时,您还可进行以下设置:
	- 按 **OK** 可重置梯形失真校正值。

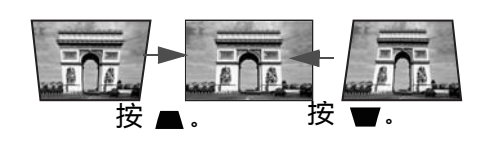

<span id="page-17-0"></span>**连接**

连接之前,请仔细阅读连接外接设备的操作说明。当连接信号源至投影机时,请确认:

- 1. 进行任何连接前已关闭所有设备。
- 2. 为每个信号来源使用正确的信号线缆。
- 3. 确保线缆牢固插入。

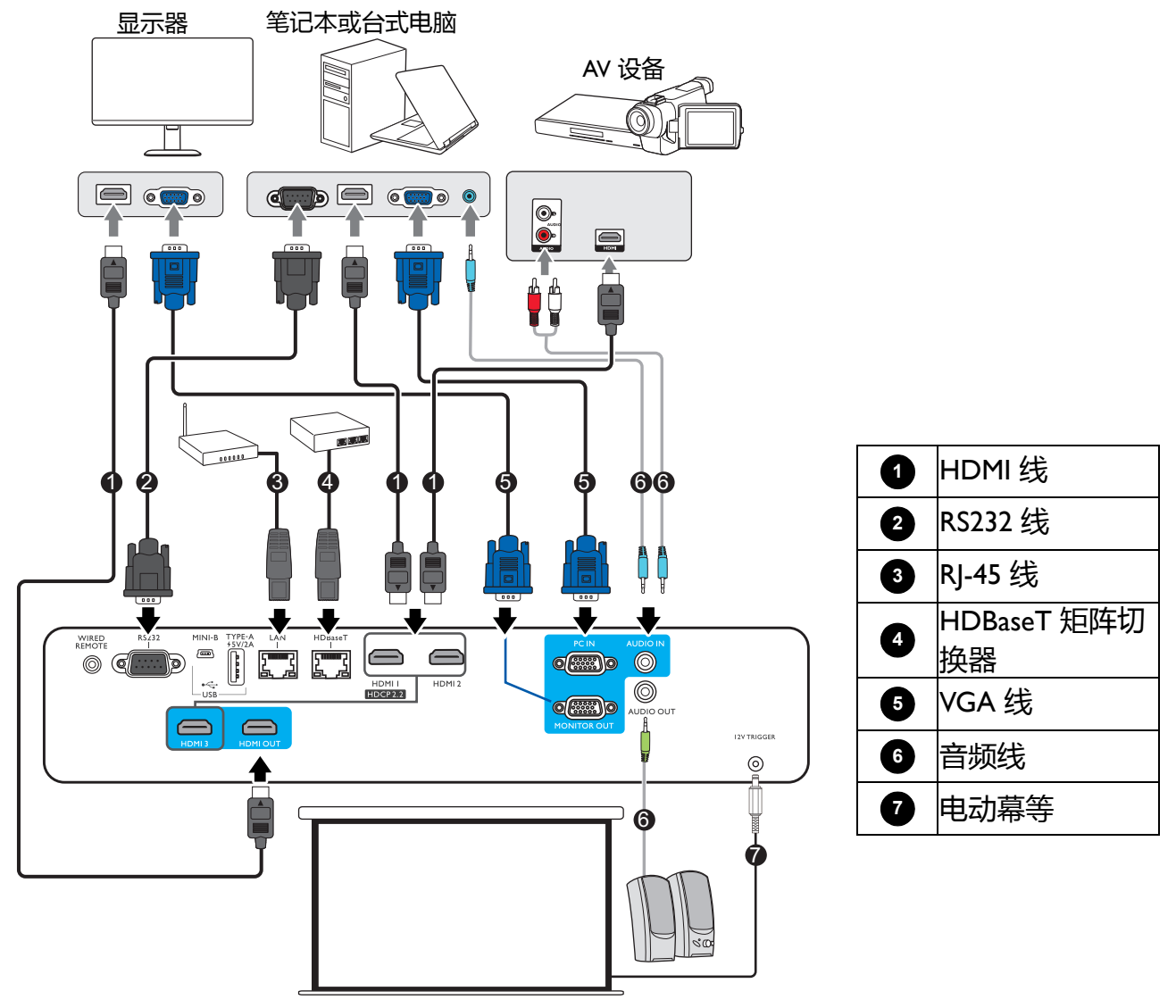

- 在上述连接中, 部分线缆可能不包括在此投影机的包装内 (请参见第 6 页的 " [物品清单](#page-5-1) " )。您可在电器商 店购买所需线缆。
	- 连接图示仅供参考。
	- 将线缆连接到投影机或连接到投影机的设备之前, 请触摸任何附近的金属物体以消除身体上的任何静电。
	- 请勿使用不必要的长线缆来连接投影机或将设备连接到投影机。使用较长的受损线缆会让线缆起到天线的 作用,使设备较容易受噪音的影响。
	- 连接线缆时, 先接地, 然后插入连接设备的连接端子。
	- 许多笔记本电脑在连接到投影机时并未打开其外接视频端口。通常,按组合键 FN + 带显示器符号的功能键 可打开 / 关闭外接显示器。然后同时按下 FN 和标示的功能键。请参见笔记本电脑的说明文件以找到其组合 键的功能。
	- •在投影机打开并选择正确的视频信号源后,如果未显示所选的视频图像,请检查视频信号源设备是否已打 开且正确运行。还需检查信号线缆是否已正确连接。

您只需使用上述其中一种连接方法将投影机连接到视频信号源设备,但每种方法的视频质量不 同。

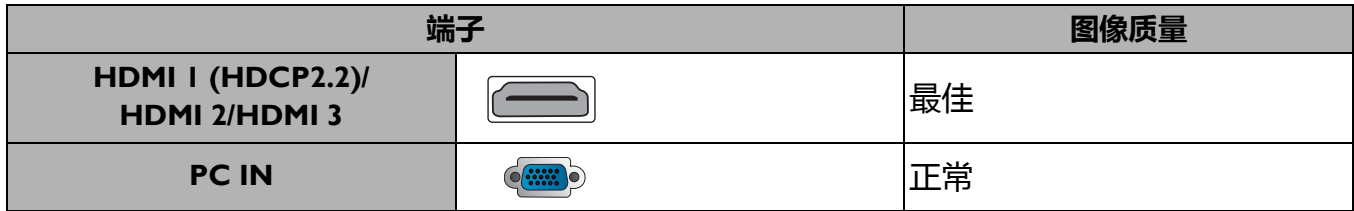

# <span id="page-19-0"></span>**操作**

# <span id="page-19-1"></span>**启动投影机**

- 1. 插入电源线。打开电源插座开关 (若有)。上电后投 影机上的电源指示灯亮橙色。
- 2. 按投影机上的  $\bigcup$  或遥控器上的  $\Box$  可启动投影机。 投影机开机时,电源指示灯会先闪绿灯,然后常亮绿 灯。 启动程序约需 30 秒钟。在启动的后面阶段,将投影

启动标志。 如有必要,旋转调焦圈调整图像清晰度。

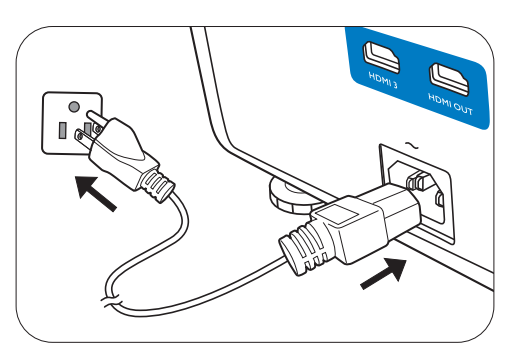

- 3. 如果是首次开启投影机,将出现设置向导,引导您完 成投影机设置。如果您已完成此步骤,可跳过该步骤并转至下一步。
	- •使用投影机或遥控器上的箭头键 (◀/▶/▲/▼) 可在菜单项目中移动。
	- 使用 **OK** 确认所选的菜单项。

#### 步骤 1: 请指定**投影机位置**。

有关投影机位置的详细信息,请参见[选择位置。](#page-11-1)

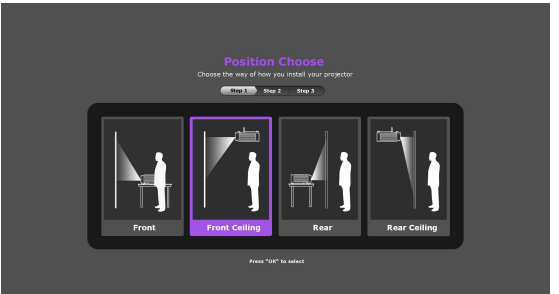

步骤 2: 请指定 OSD **语言**。

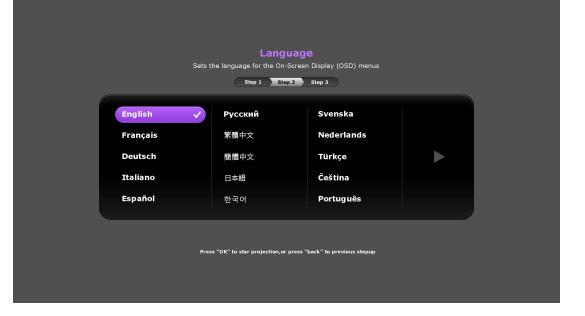

步骤 3: 请指定**自动搜索信号源**。 如果您要投影机在开启时始终自动搜索可用信 号,请选择**打开**。 现在您已完成初始设置。

4. 如果出现输入密码提示,请按箭头键输入六位数密码。请参见第 22 页的 " [使用密码功能](#page-21-1) "。

5. 打开所有连接的设备。

6. 投影机将搜索输入信号。屏幕会出现扫描到的当前输入信号。如果投影机未检测到有效信 号,屏幕上将一直显示"无信号"信息,直至检测到输入信号。

您还可按 **SOURCE** 选择所需的输入信号。请参见第 23 页的 " [切换输入信号](#page-22-0) "。

• 请使用原装附件 (如电源线),以免发生触电和火灾等危险。

- 设置向导屏幕截图仅供参考,可能与实际设计有所不同。
	- 如果输入信号的频率 / 分辨率超出投影机的工作范围, 背景屏幕上将显示 "超出范围 " 的信息。请更改至 与投影机分辨率兼容的输入信号或将输入信号改为较低的设置。请参见第 39 页的 " [时序表](#page-38-0) "。
- 如果 3 分钟内未检测到信号,投影机将自动进入节省模式。

# <span id="page-20-0"></span>**使用菜单**

本投影机配有屏显 (OSD) 菜单功能 , 用于进行各种调节和设置。

下面的 OSD 截图仅供参考,可能与实际设计有所不同。

以下是 OSD 菜单的概述。

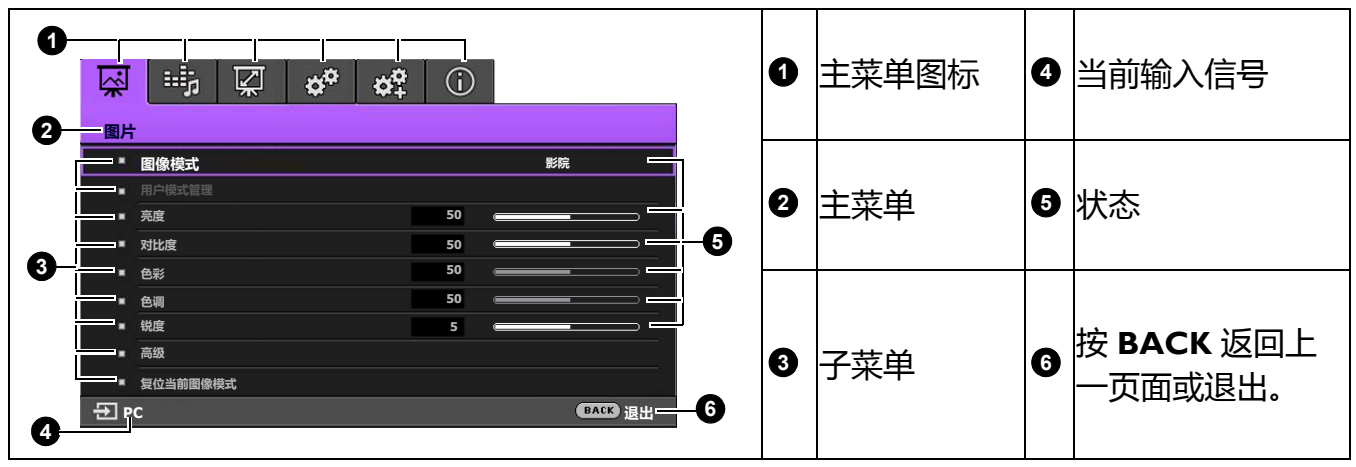

若要访问 OSD 菜单,请按投影机或遥控器上的 **MENU**。

•使用投影机或遥控器上的箭头键 (▲/▼/◀/▶) 可在菜单项目中移动。

• 使用投影机或遥控器上的 **OK** 确认所选的菜单项目。

# <span id="page-21-0"></span>**投影机安全**

### 使用安全锁

投影机应安装在安全的地方以防被盗。否则,请购买如 Kensington 防盗锁, 以确保投影机的安 全。投影机背面有一个 Kensington 锁孔。请参见第 [7](#page-6-0) 页的第 [11](#page-6-1) 项。 Kensington 安全锁通常为锁匙配套。有关使用方法, 请参见安全锁文件。

## <span id="page-21-1"></span>使用密码功能

### 设置密码

- 1. 请进入**系统设置:高级** > **密码**。按 **OK**。将显示**安全设置**页面。
- 2. 选择**更改密码**,然后按 **OK**。
- 3. 四个箭头键 (▲、▶、▼、◀)分别代表 4 个数字 (Ⅰ、 2、3、4)。根据您希望设置的密码,按箭头键输入六 位数密码。
- 4. 再次输入密码以确认新密码。 密码设置完毕后, OSD 菜单将返回**安全设置**页面。
- 5. 要启用电**源锁定**功能,请按 A/v 选择电源锁定,并按 / 选择**打开**。再次输入密码。
	- •输入的数字将在屏幕中显示为星号。预先或在密码输入后写下所选密码并将其保存在安全的地方,以备日 后忘记时查看。
	- 一旦设置了密码并激活了电源锁定, 每次启动投影机时均需输入正确密码,否则投影机将无法使用。

#### 如果您忘记密码

如果密码输入错误,将出现密码错误信息,然后显示**输 入当前密码**信息。如果完全忘记了密码,可使用密码恢 复程序。请参见第 22 页的 " [进入密码恢复程序](#page-21-2) "。

如果您连续输入 5 次错误密码, 投影机会立即自动关闭。

### <span id="page-21-2"></span>进入密码恢复程序

- 1. 按住 **OK** 3 秒钟。投影机将在屏幕上显示编码数字。
- 2. 写下该数字然后关闭投影机。
- 3. 请向本地的 BenQ 服务中心寻求帮助,对该数字进行 解码。您可能需要提供购买文件的证据以证明您是投 影机的授权用户。

#### 更改密码

- 1. 进入**系统设置:高级** > **密码** > **更改密码**。
- 2. 按 **OK**。将显示 **" 输入当前密码 "** 信息。
- 3. 输入旧密码。
	- 如果密码正确,将显示 **" 输入新密码 "** 信息。
	- •如果密码不正确, 将出现密码错误的信息, 然后显示 **" 输入当前密码 "** 要求您重试。您可 以按 **BACK** 取消修改或尝试其它密码。
- 4. 请输入新密码。

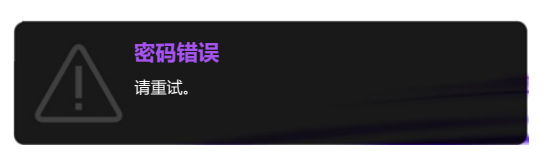

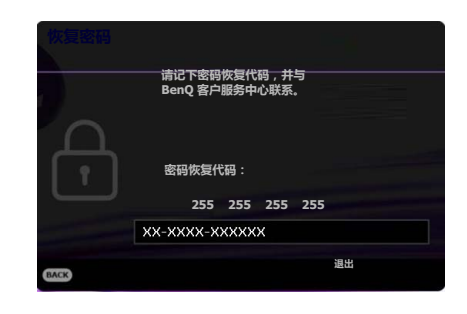

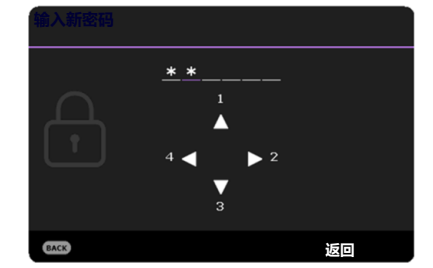

5. 再次输入密码以确认新密码。

### 禁用密码功能

要禁用密码保护,请进入**系统设置:高级 > 密码 > 电源锁定**,并按 √▶ 以选择关闭。将显示 " **输入当前密码 "** 信息。请输入当前密码。

- 如果密码正确, OSD 菜单将返回**安全设置**页面。您在下次开启投影机时就不必输入密码 了。
- 如果密码不正确, 将出现密码错误的信息, 然后显示 " 输入当前密码 " 要求您重试。您可 以按 **BACK** 取消修改或尝试其它密码。

尽管密码功能被禁用,但您仍应保存好旧密码,以备需要重新激活密码功能时输入旧密码。

# <span id="page-22-0"></span>**切换输入信号**

投影机可同时连接到多个设备。但是,它一次只能显示一个全屏 幕。启动时,投影机会自动搜索可用信号。

如果您要让投影机自动搜索信号,请确认**系统设置:基本** > **自 动搜索信号源**菜单为**打开**。

选择信号源:

- <span id="page-22-2"></span>1. 按 **SOURCE**。显示信号源选择栏。
- <span id="page-22-3"></span>2. 按 ▲/▼ 直到选中所需信号, 然后按 OK。

一旦检测到有用信号,选中信号源信息将在屏幕角上显示几 秒钟。如果投影机连接了多个设备,则重复步骤 [1](#page-22-2)[-2](#page-22-3) 搜索其 它信号。

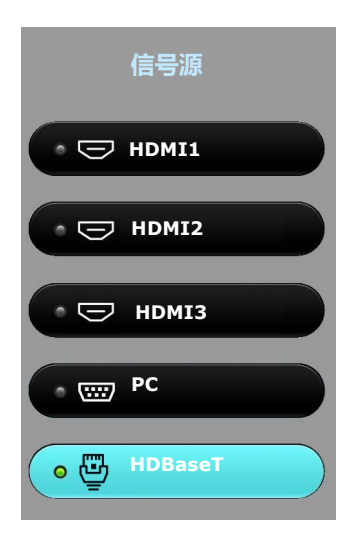

• 在不同输入信号之间进行切换时, 投影图像的亮度将相应变化。

• 要获得最佳图像显示效果,应选择并使用以投影机的自然分辨率输出的输入信号。如果使用任何其它分辨 率,投影机将会根据宽高比设置进行比例调整,可能会导致图像失真或清晰度降低。请参见第 29 [页的](#page-28-2) " [宽高比](#page-28-2) "。

# <span id="page-22-1"></span>**关闭投影机**

- 1. 按 <sup>(1</sup>) , 屏幕上将显示确认提示信息。如果您未在数 秒钟内响应,该信息会消失。
- 2. 再按一次 <sup>()</sup>。 POWER (电源指示灯) 闪橙色, 然 后投影机光源熄灭。
- 3. 冷却过程完成后, **POWER (电源指示灯)**将常亮橙 色灯,风扇也将停止。从电源插座上拔掉电源线。

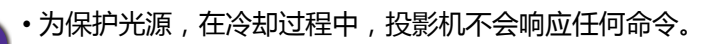

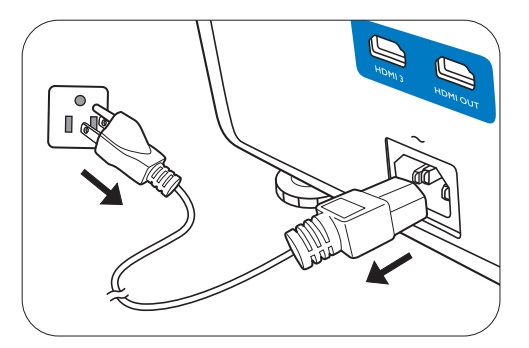

• POWER (电源指示灯)常亮橙色灯后,再次按 (I) 可启动投影机。

<span id="page-23-0"></span>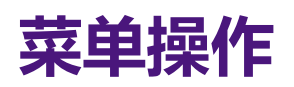

请注意,屏显菜单 (OSD) 会因所选信号类型和使用的投影机型号而有所不同。

在投影机检测到至少一个有效信号时菜单项才可用。如果没有设备连接到投影机或未检测到信 号,可访问的菜单项是有限的。

# <span id="page-23-1"></span>**图片菜单**

<span id="page-23-2"></span>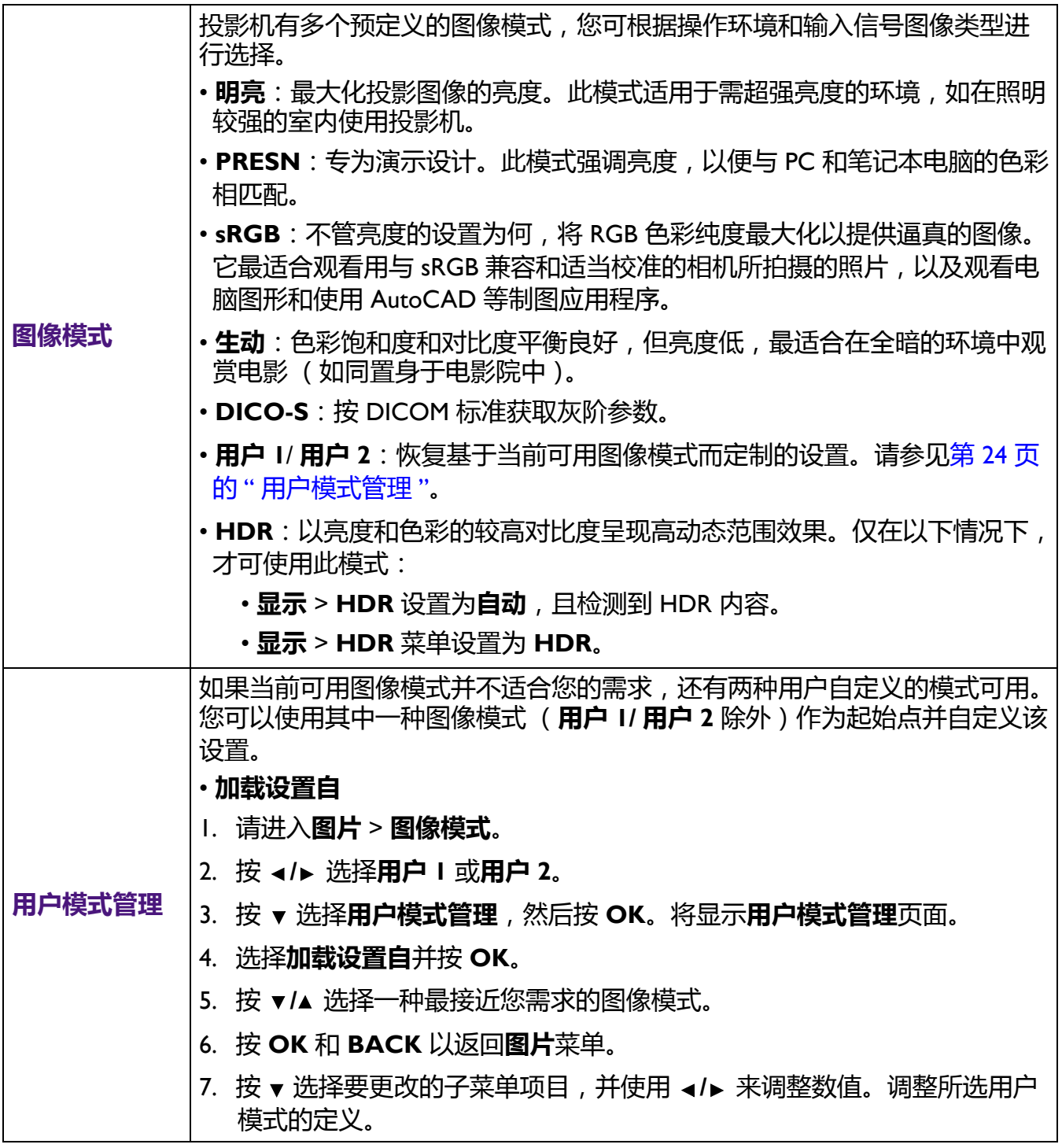

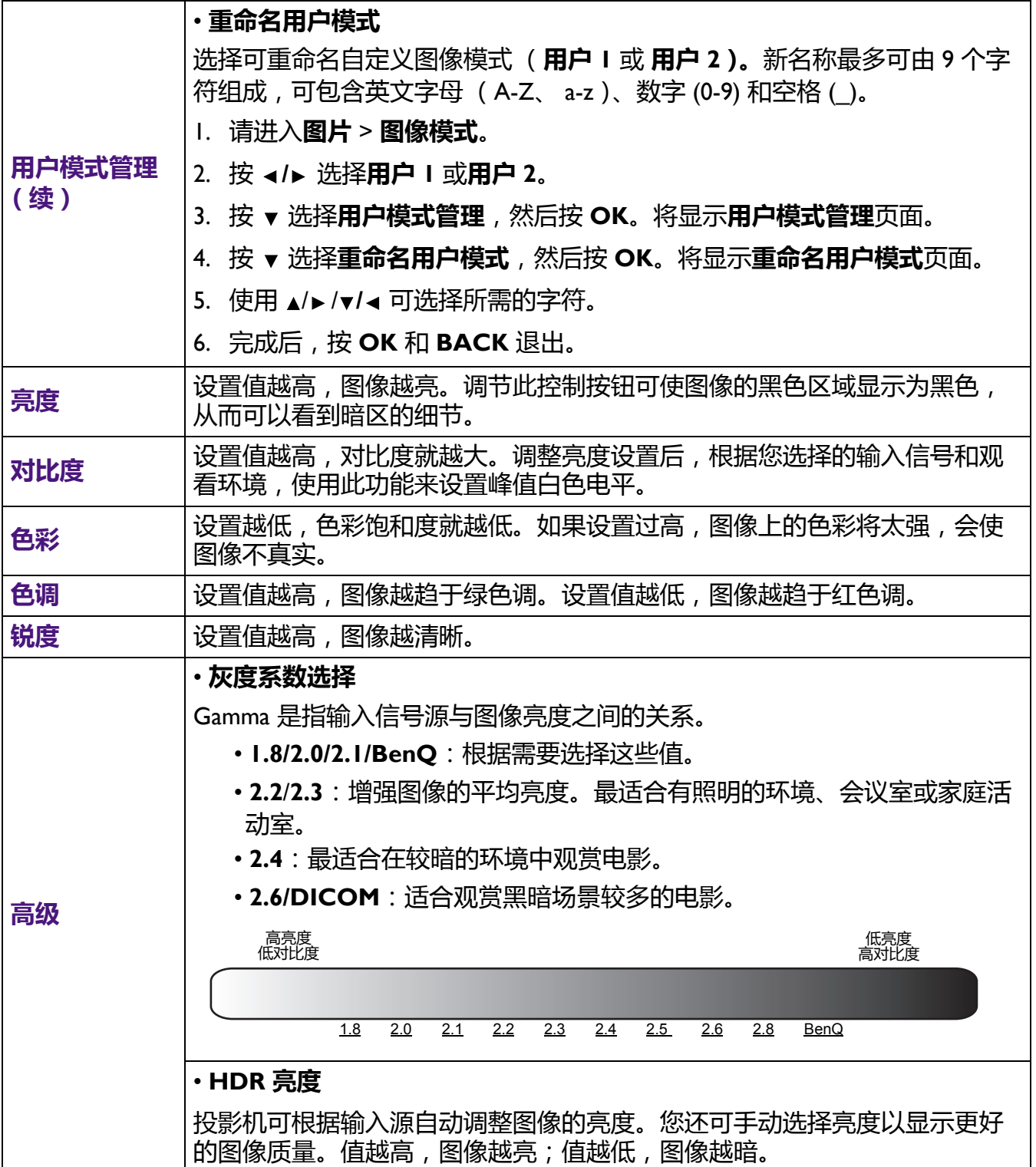

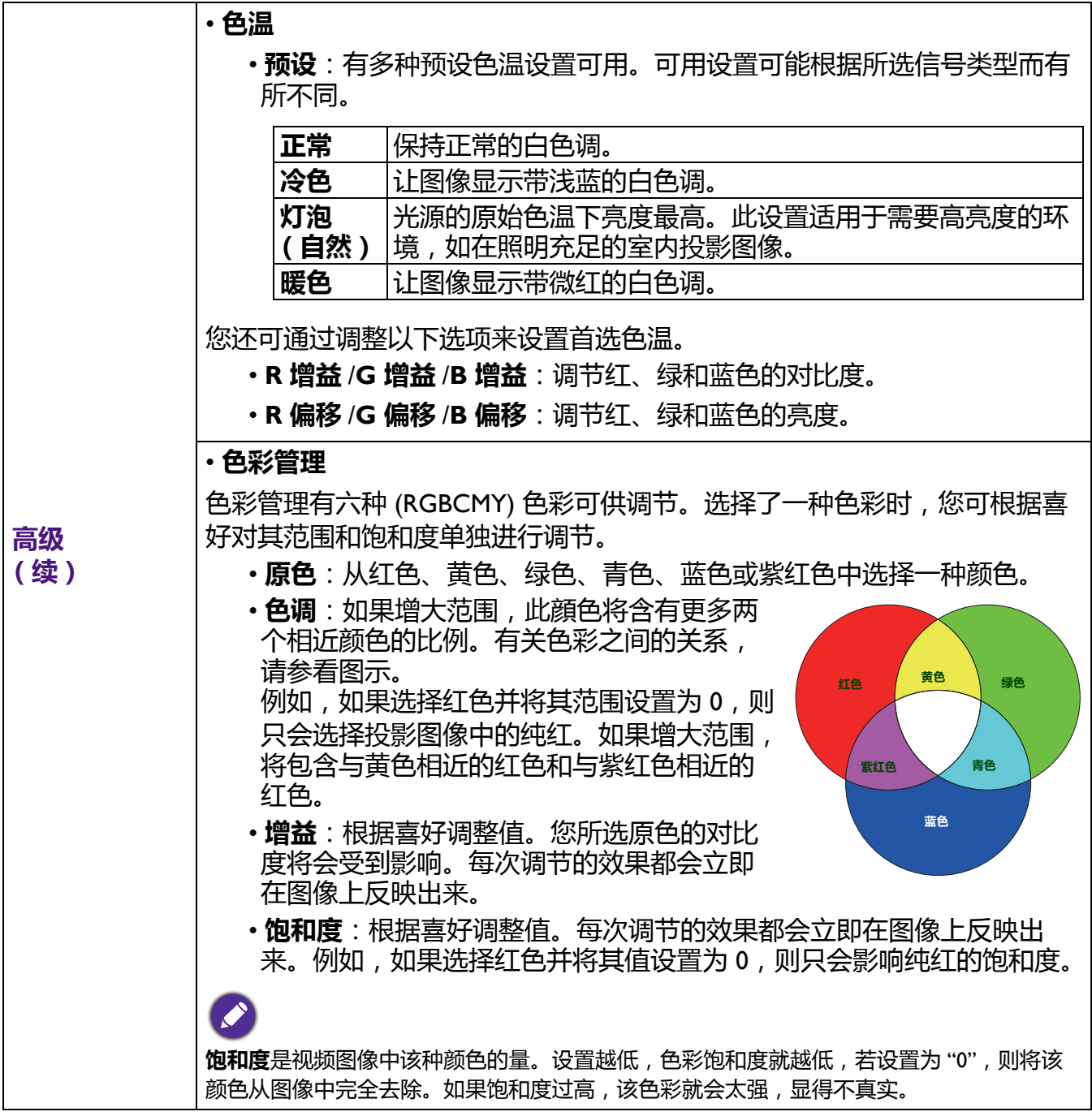

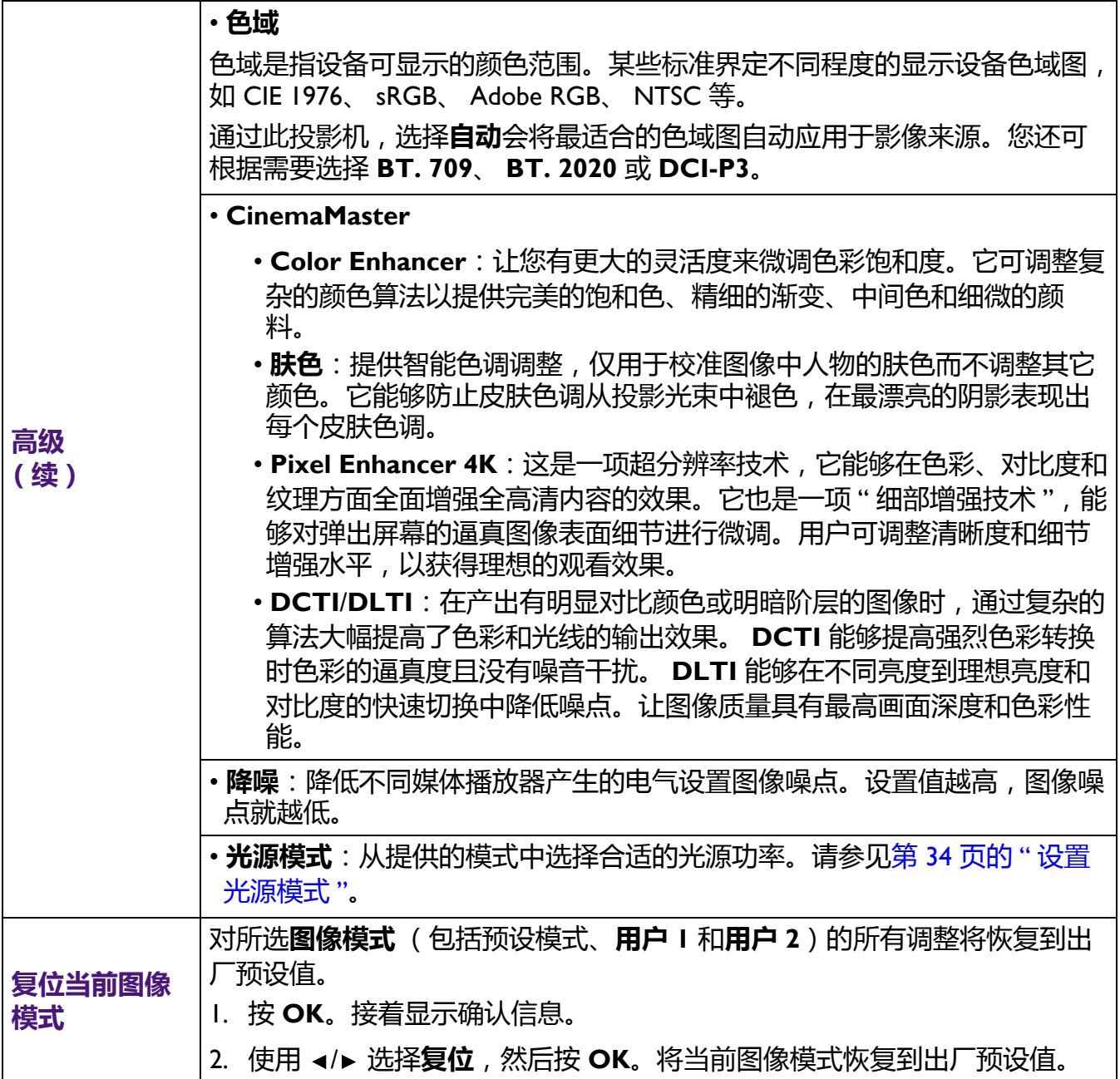

<span id="page-27-0"></span>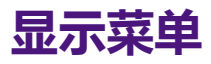

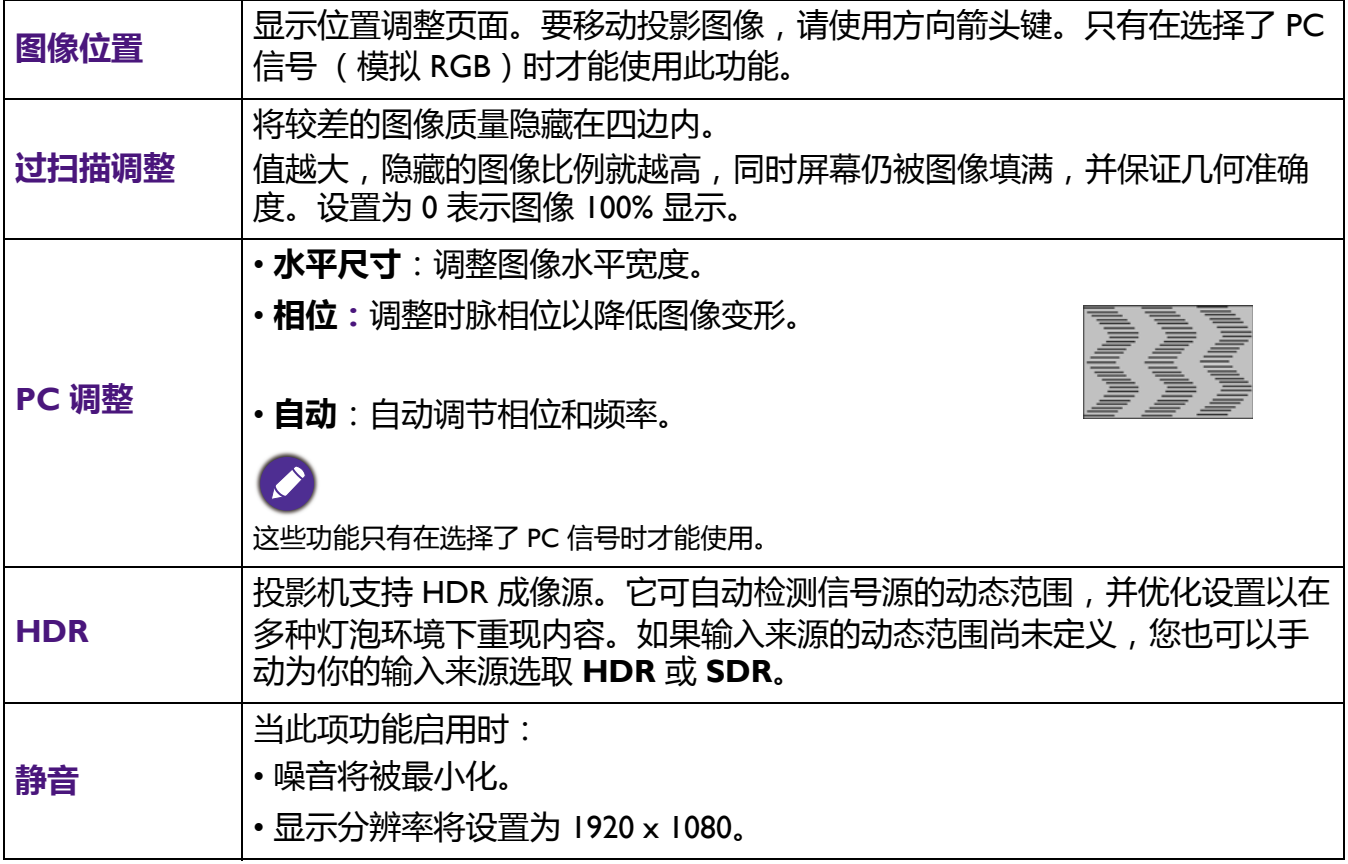

# <span id="page-28-0"></span>**安装菜单**

<span id="page-28-2"></span><span id="page-28-1"></span>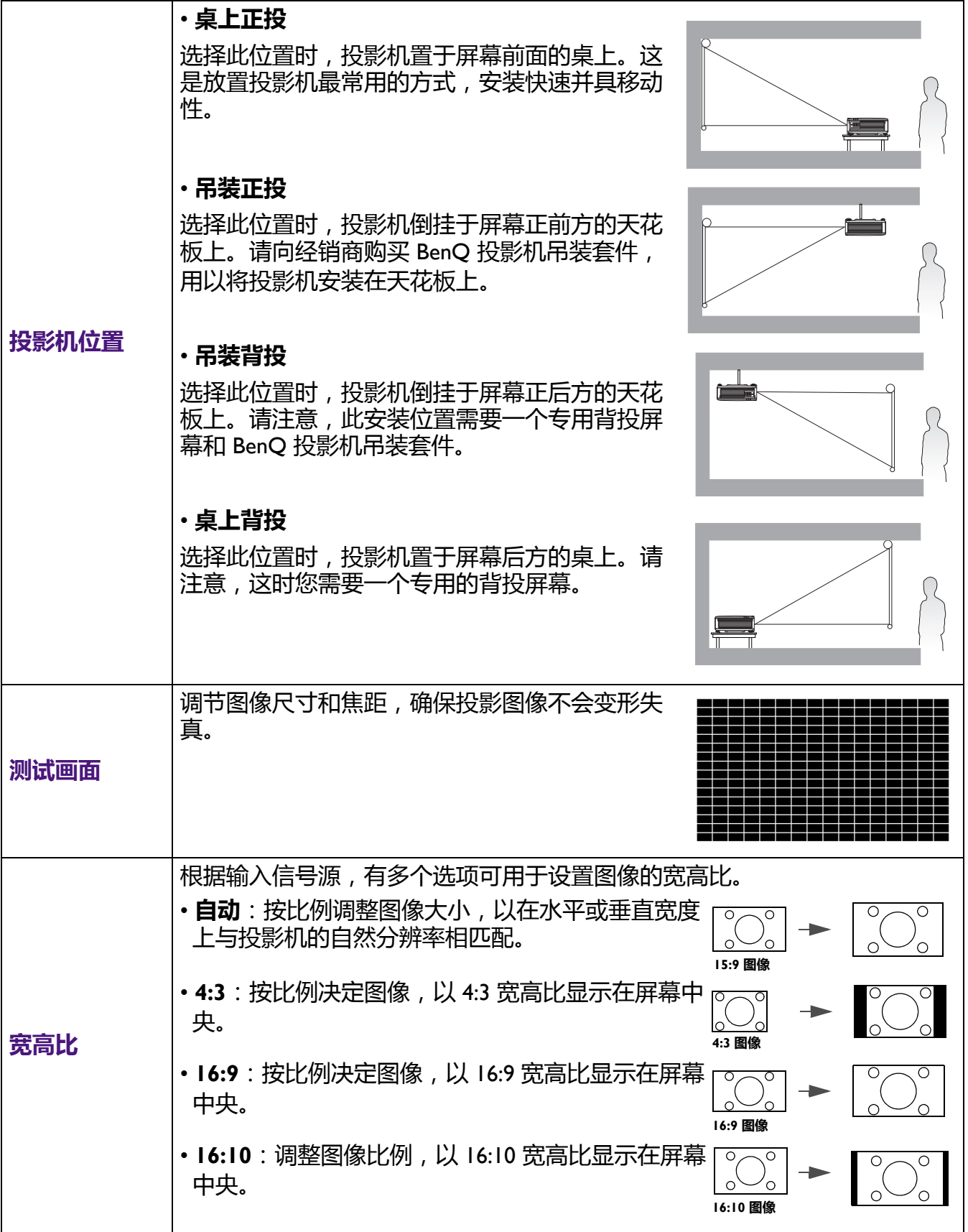

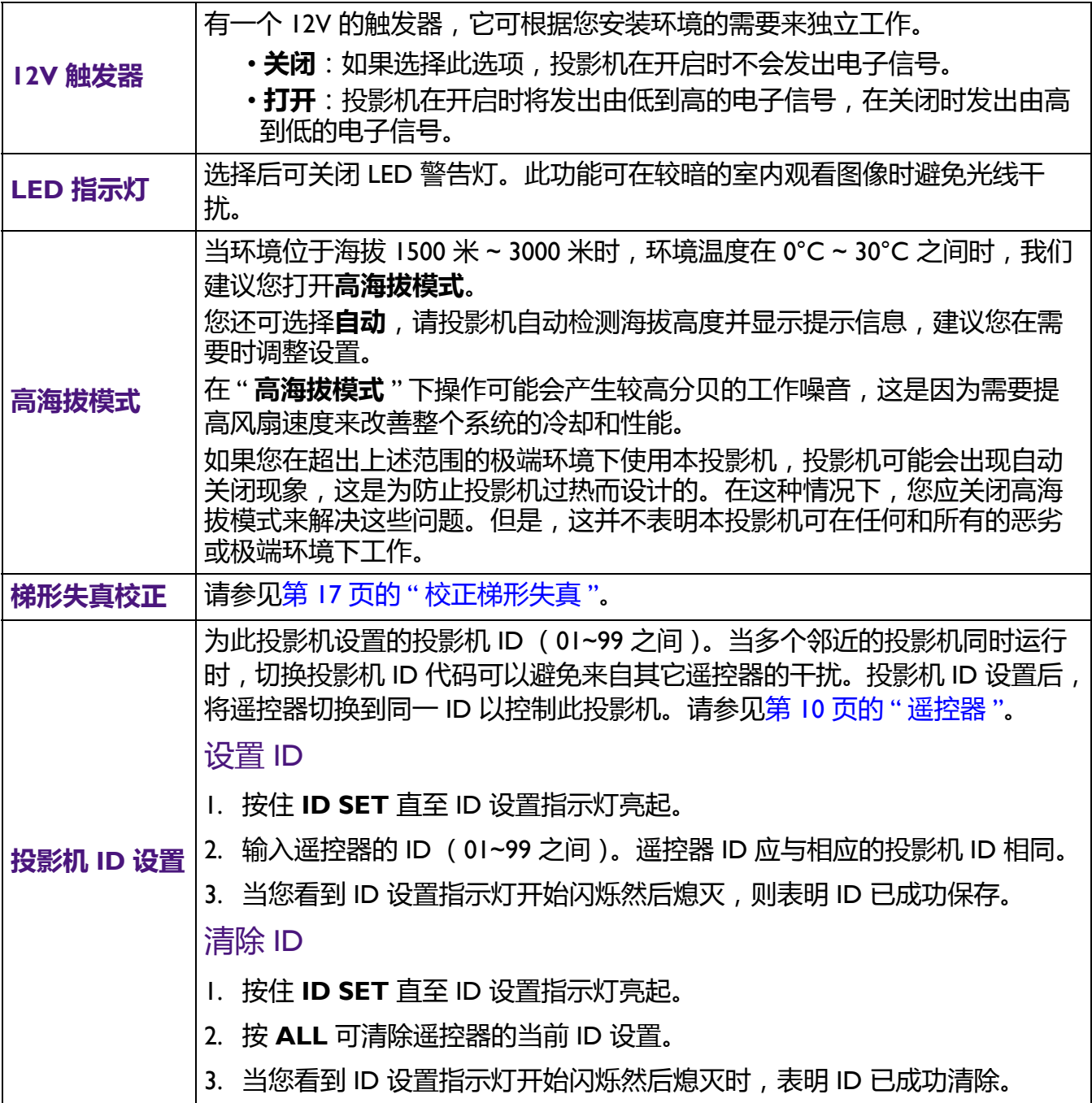

# <span id="page-30-0"></span>**系统设置:基本菜单**

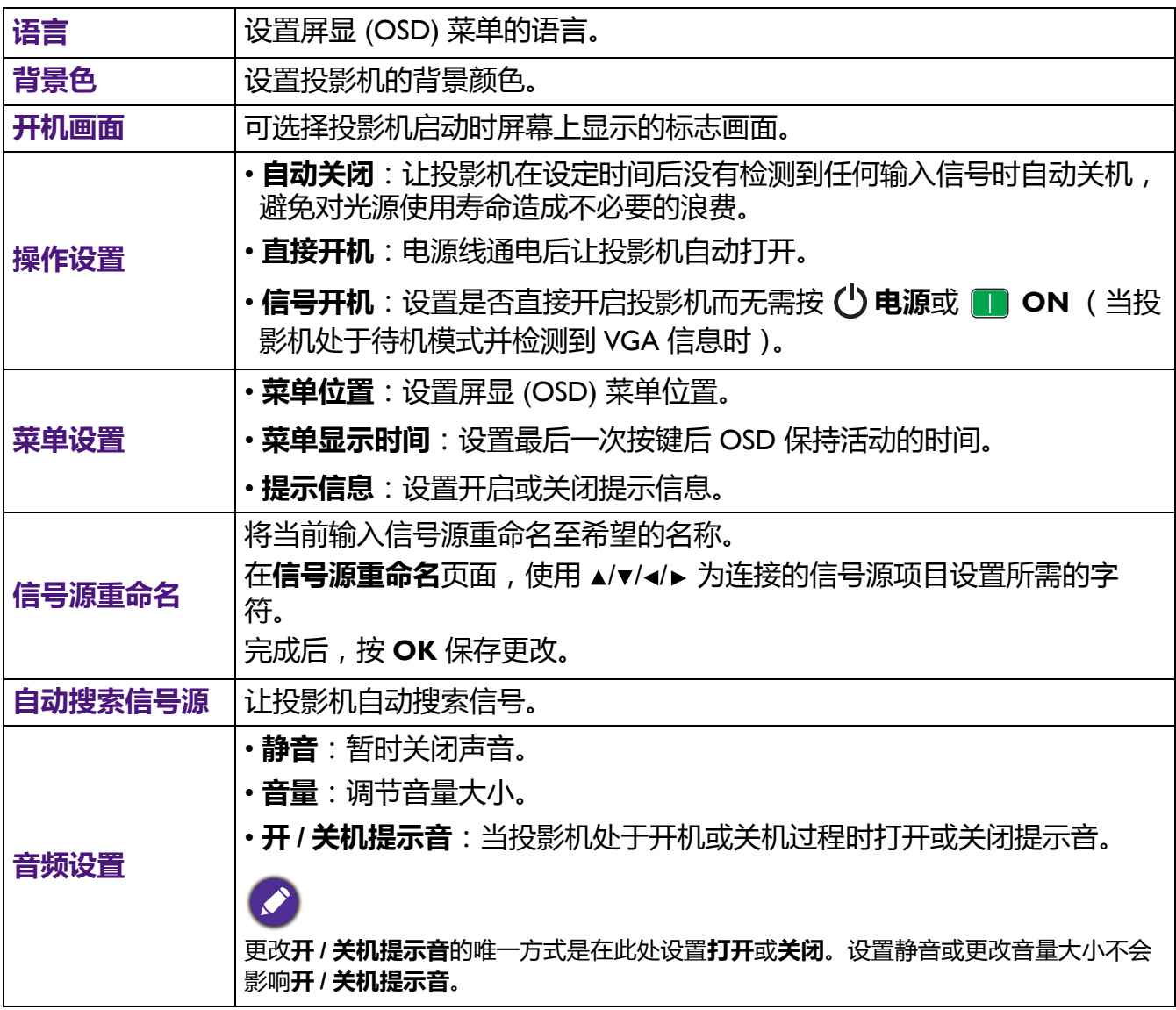

# <span id="page-30-1"></span>**系统设置:高级菜单**

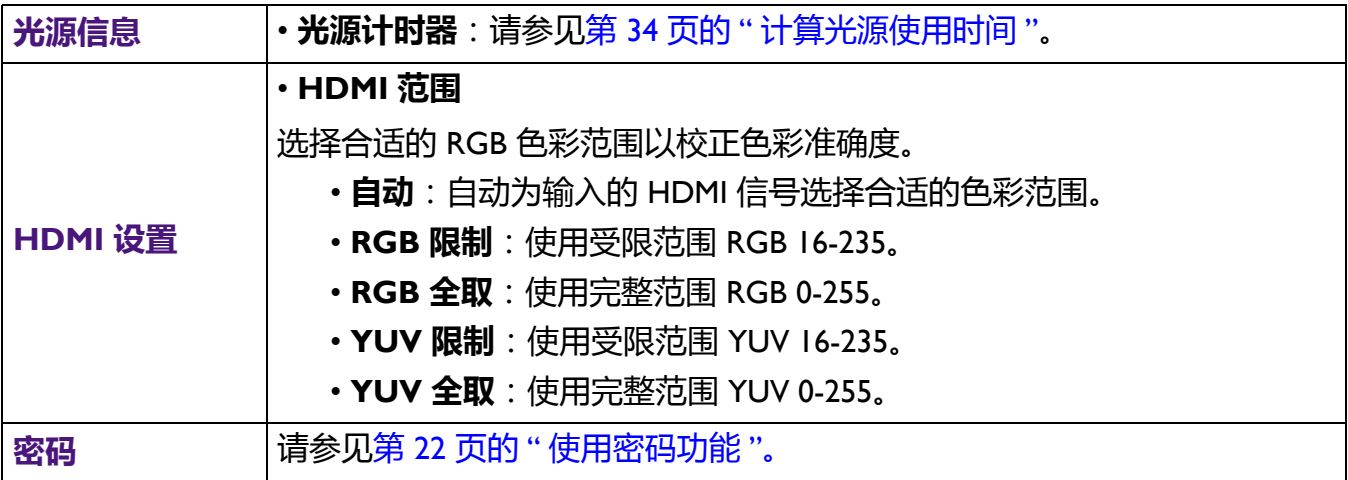

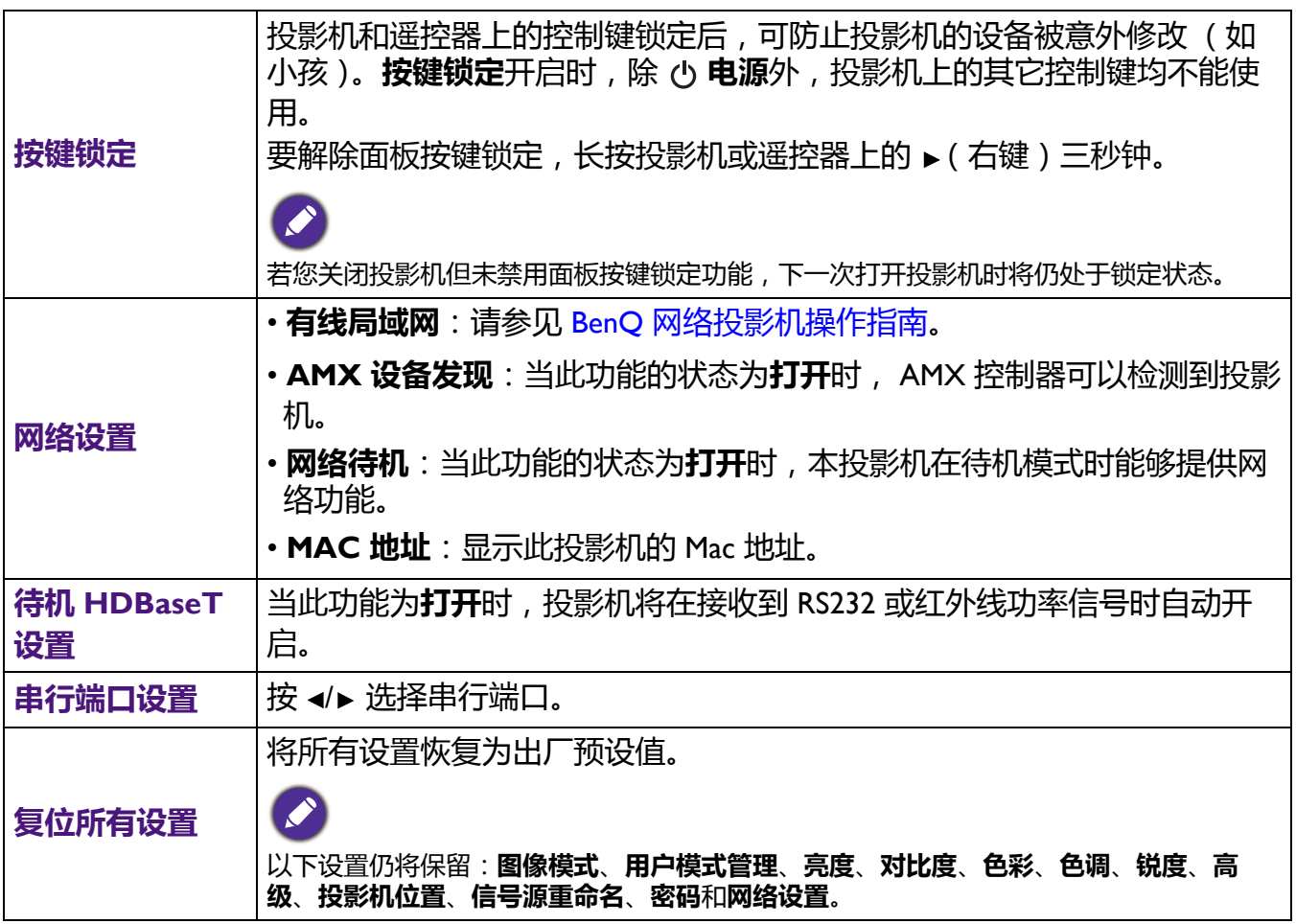

# <span id="page-31-0"></span>**信息菜单**

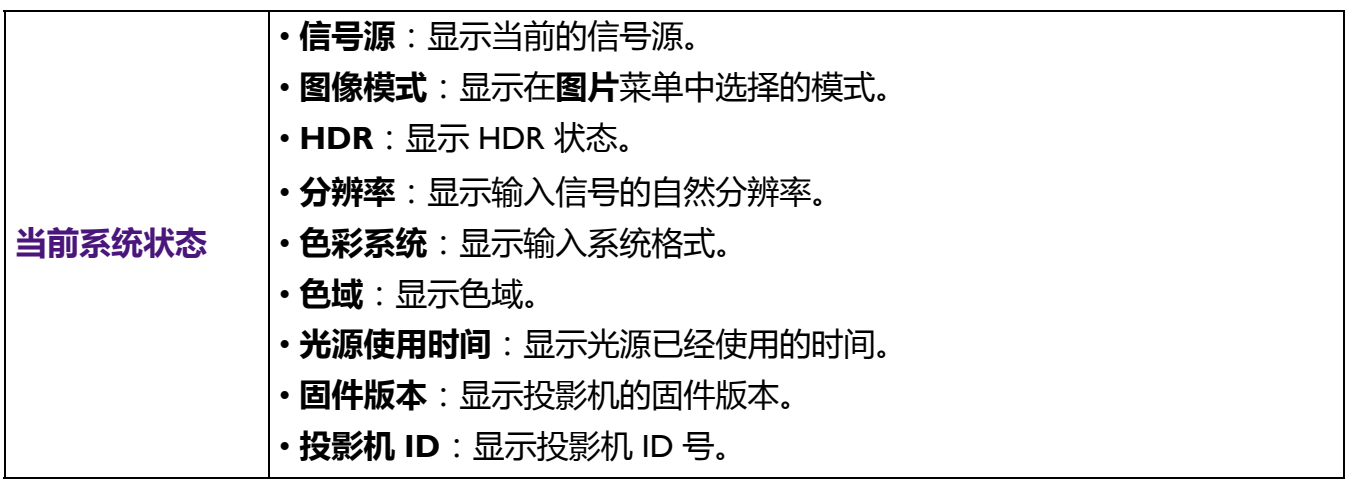

# <span id="page-32-0"></span>**维护**

# <span id="page-32-1"></span>**维护投影机**

### 清洁镜头

镜头表面有污点或灰尘时应清洁镜头。请在清洁镜头前确认投影机关闭并完全冷却。

- 使用压缩空气罐来清除灰尘。
- 如果有灰尘或污点,用拭镜纸或湿软布沾些清洁剂轻轻擦拭镜头表面。
- •请勿使用任何类型的磨砂百洁布、碱性 / 酸性清洁剂、去污粉或挥发性溶剂, 例如酒精、苯、 稀释剂或杀虫剂。使用这类物质或长时间接触橡胶或乙烯物质会对投影机表面和箱体材料造成 损坏。

# 清洁投影机外壳

清洁外壳之前,请依照第 23 页的 " [关闭投影机](#page-22-1) " 所述的正确关机程序关闭投影机并拔掉电源 线。

- 要除去污垢或灰尘, 请使用柔软、不起手的布料擦拭外壳。
- 要去除牢固的污垢或斑点,可用水和中性 PH 值的清洁剂沾湿软布。然后擦拭外壳。

请勿使用蜡、酒精、苯、稀释剂或其它化学清洁剂。这些物质会损坏外壳。

# 存放投影机

如果您需要长期贮藏投影机, 请按以下说明操作:

- 确保存放区域的温度和湿度在适合投影机的建议范围内。请参见第 37 [页的](#page-36-0) "规格 "或咨询经 销商有关范围的内容。
- 收回调节支脚。
- 取出遥控器中的电池。
- 请使用投影机原有的包装或同等物质包装投影机。

### 运输投影机

建议您使用投影机的原有包装或同等物质装运投影机。

# <span id="page-33-0"></span>**光源信息**

## <span id="page-33-2"></span>计算光源使用时间

当投影机在工作时,内置计时器会自动计算光源的使用时间 (以小时为单位)。等效光源使用 时间的计算方法如下:

光源使用时间 = (**正常**模式中使用的小时数) + (**节能**模式中使用的小时数) + (**调光**模式中使 用的小时数) + (**自定义**模式中使用的小时数)

总(等效)光源使用小时数 = 1.0 x(**正常**模式中使用的小时数)+ 1.0 x (**节能**模式中使用的小 时数) + 1.0 x (**调光**模式中使用的小时数) + 1.0 x (**自定义**模式中使用的小时数)

若要获取光源使用时间信息:

1. 进入**系统设置:高级 > 光源信息**, 然后按 OK。将显示**光源信息**页面。

2. 按 ▼ 选择光源计时器, 然后按 OK。将显示光源计时器。

您也可从**信息**菜单中查看光源使用时间的信息。

### 延长光源使用寿命

#### <span id="page-33-1"></span>• 设置**光源模式**

进入**图片** > **高级** > **光源模式** > **光源模式**或按遥控器上的 **LIGHT SOURCE** 可从提供的模式中选 择合适的光源功率。

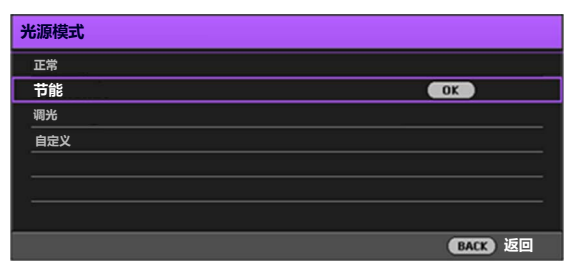

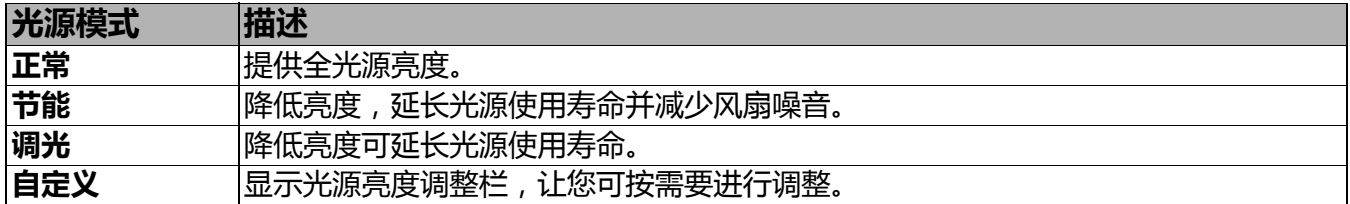

#### • 设置**自动关机**

此功能让投影机在设定时间后没有检测到任何输入信号时自动关机,避免对光源使用寿命造成 不必要的浪费。

#### 要设置**自动关机**,进入**系统设置:基本 > 操作设置 > 自动关闭**,并按 ◀/▶。

• 投影图像的亮度与使用环境的照明条件和所选输入信号对比度 / 亮度设置有关,并与投影距离成正比。

• 随着使用时间的增加,光源亮度会降低,也会因光源厂家的规格而有所不同。这是正常现象且为可预见的 状态。

# <span id="page-34-0"></span>**LED 指示灯**

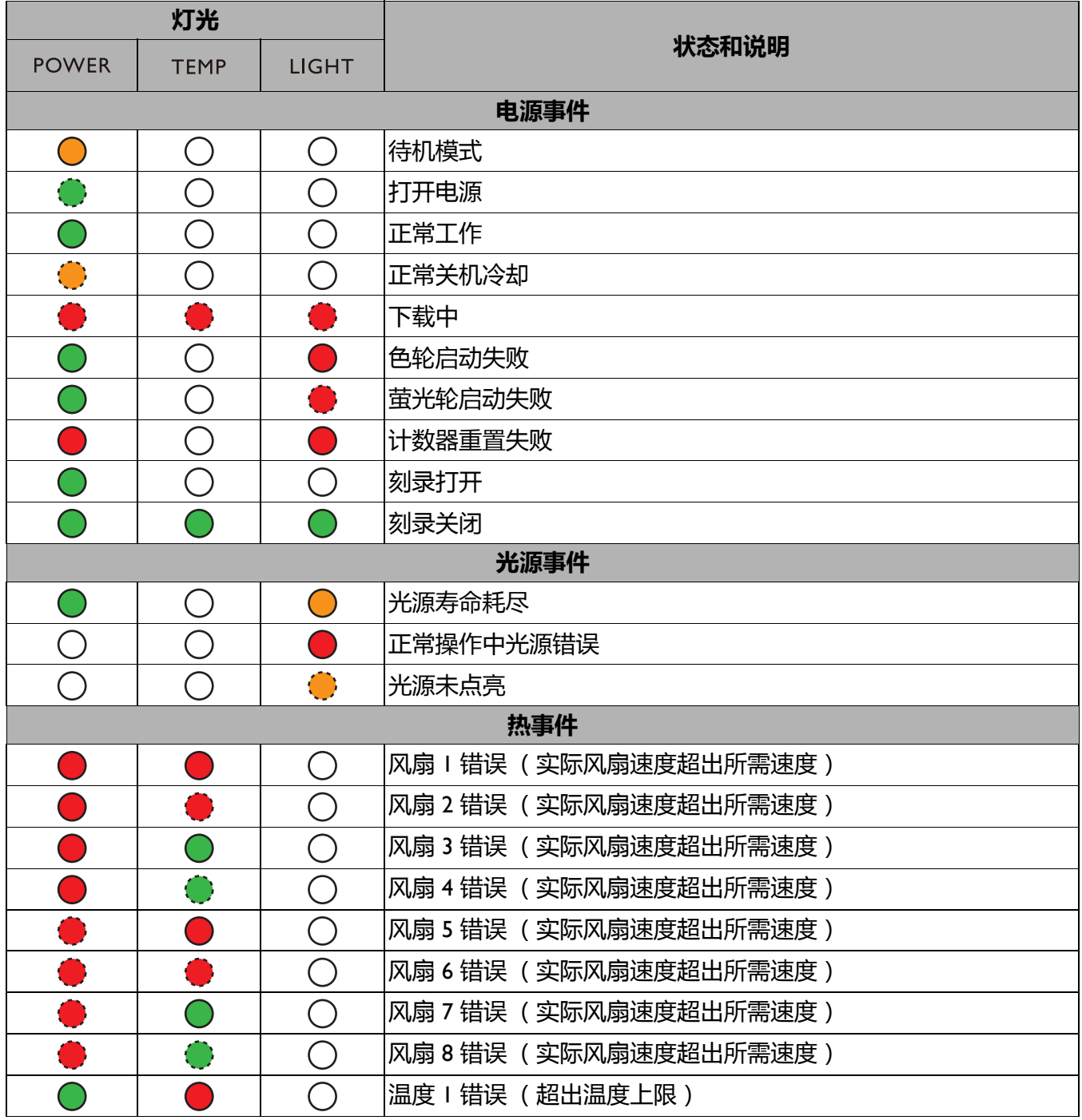

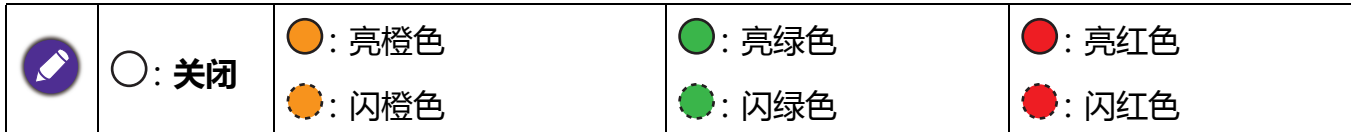

# <span id="page-35-0"></span>**故障排除**

# **投影机打不开。**

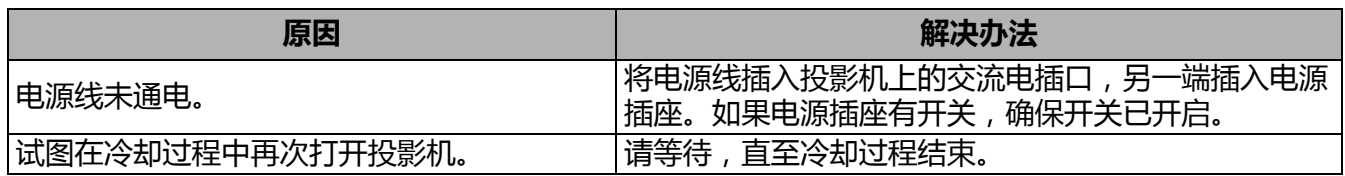

## **无图像**

 $\mathbf{P}$ 

 $\bigcirc$ 

 $\overline{\mathbf{?}}$ 

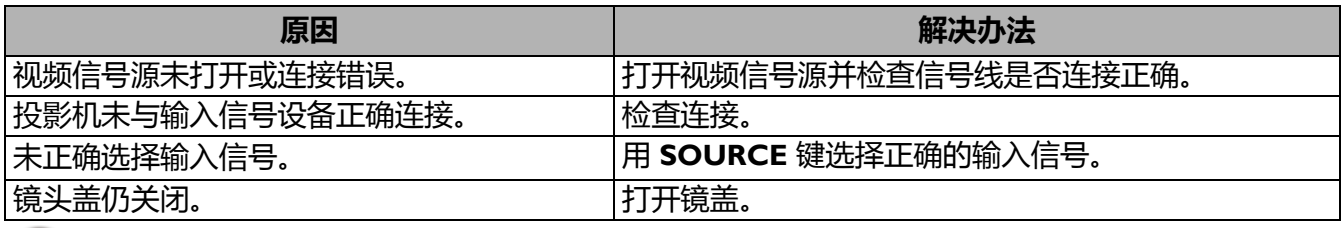

# **图像模糊**

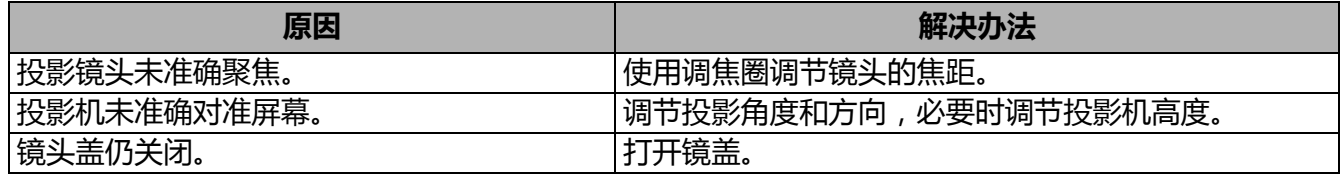

### **遥控器失效。**

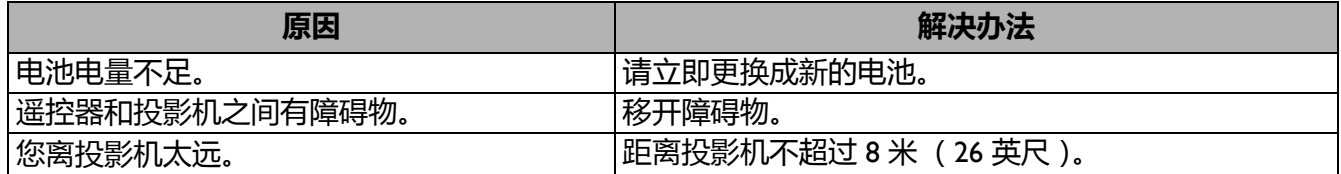

# **密码不正确。**

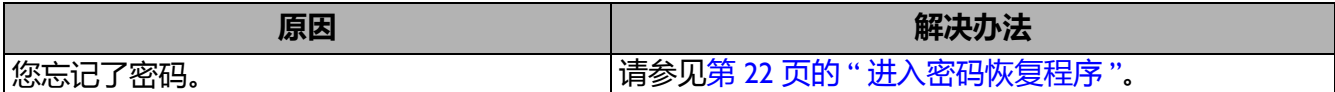

# <span id="page-36-0"></span>**规格**

# <span id="page-36-1"></span>**投影机规格**

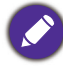

所有规格如有更改,恕不另行通知。

### **光学**

分辨率 1920 (水平) x 1080 (垂直)自然 4K UHD 屏幕 显示系统 1-CHIP DMD 镜头 LK952: F = 1.81 至 2.1、 f = 14.3 至 22.9 毫米 LK953ST:  $F = 1.83 \ncong 1.86$ ,  $f = 8.6 \ncong 9.4$  毫米 清晰焦距范围 LK952: 1.8–6 米 @ 广角、 2.88–9.60 米 @ 长焦 LK953ST: 1.07–3.58 米 @ 广角、 1.18–3.94 米 @ 长焦 光源 激光二极管 **电气**

电源 AC 100-240 V、 5.8 A、 50-60 Hz (自动) 功耗 585 W (最大); < 0.5 W (待机)

#### **机械**

重量 10.1 公斤 (22.27 磅)

#### **输出端子**

RGB 输出 D-Sub 15 针 (母) x 1 HDMI 输出 x 1 音频信号输出 x 1 扬声器 (立体声) 10 瓦 x 1

#### **控制**

RS-232 串口控制 9 针 x 1 LAN 控制 RJ45 x 1 红外线接收器 x 2 线控 x 1 12 V 触发器电源 12 V / 0.5 A x 1 **输入端子** 电脑输入 RGB 输入 D-Sub 15 针 (母) x 1 视频信号输入 模拟 分量 RCA 插口 x 3 (通过 RGB 输入) 数字

HDMI (2.2a) x 1 ; HDMI (HDCP 1.4) x 2 音频信号输入 PC 音频插口 x 1 USB Mini B 型 x 1 ; A 型电源 5 V / 2 A x 1

### **环境要求**

HDBaseT RX x 1

工作温度 海平面时 0°C–40°C 贮藏温度 海平面时 -20°C–60°C 工作 / 贮藏相对湿度 10%–90% (无冷凝) 工作高度 0°C–35°C 时 0–1499 米 0°C–30°C 时 1500–3000 米 (高海拔模式开启)

# <span id="page-37-0"></span>**外形尺寸**

490 毫米 (宽) x 159 毫米 (高) x 380 毫米 (厚)

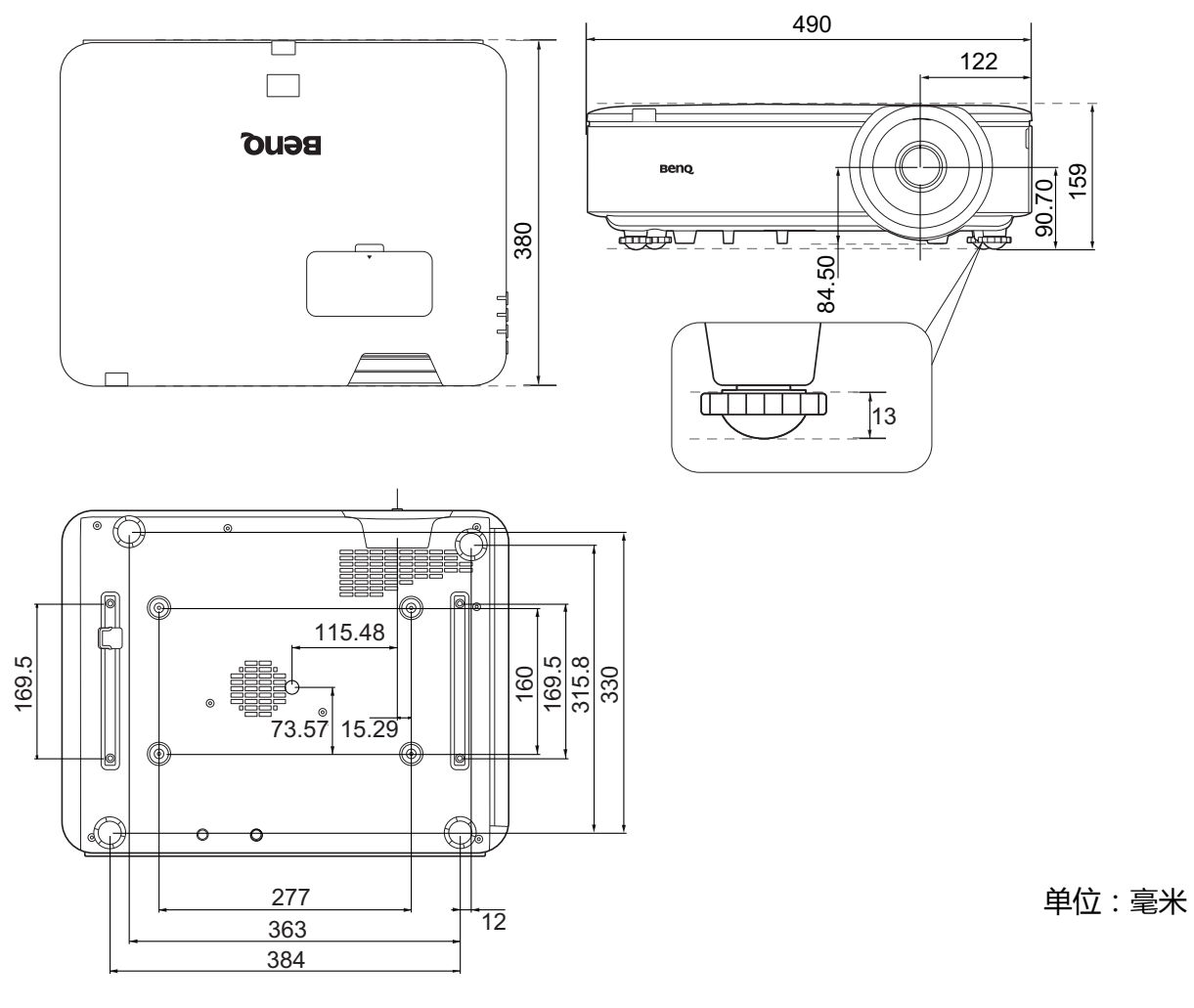

吊装图解

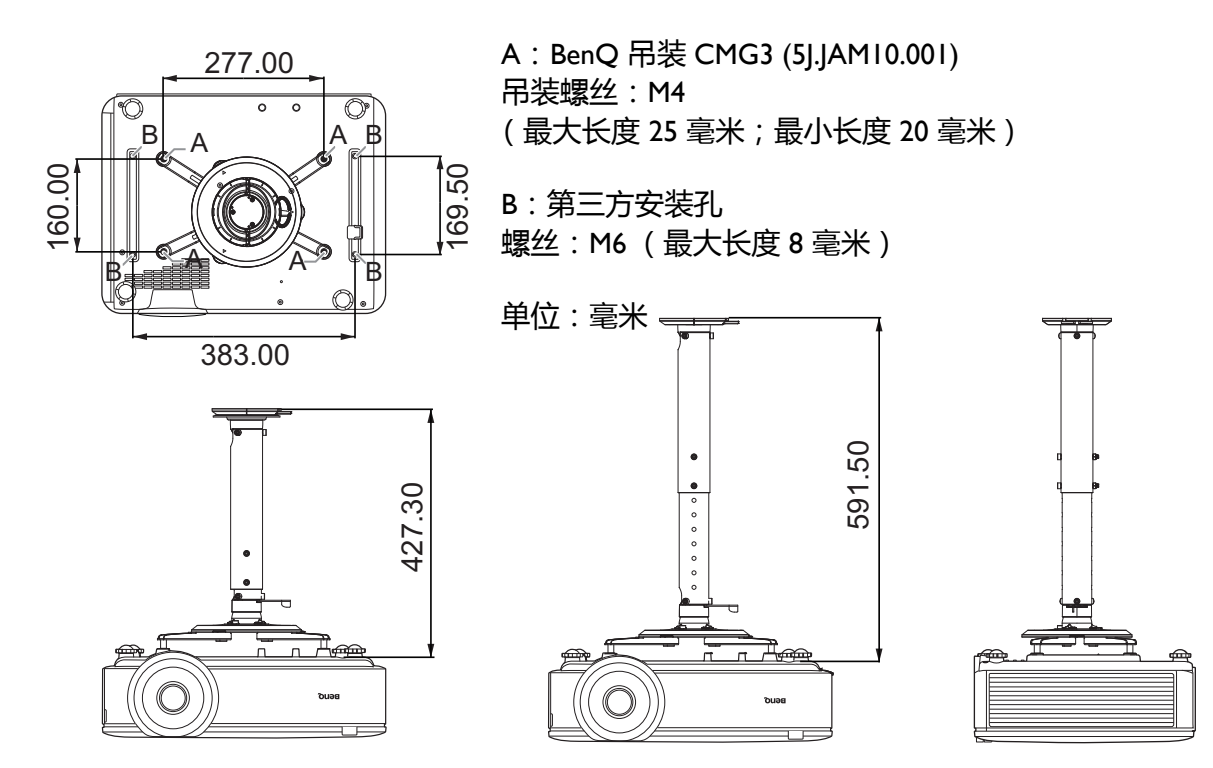

# <span id="page-38-0"></span>**时序表**

# 支持的 PC 输入时序

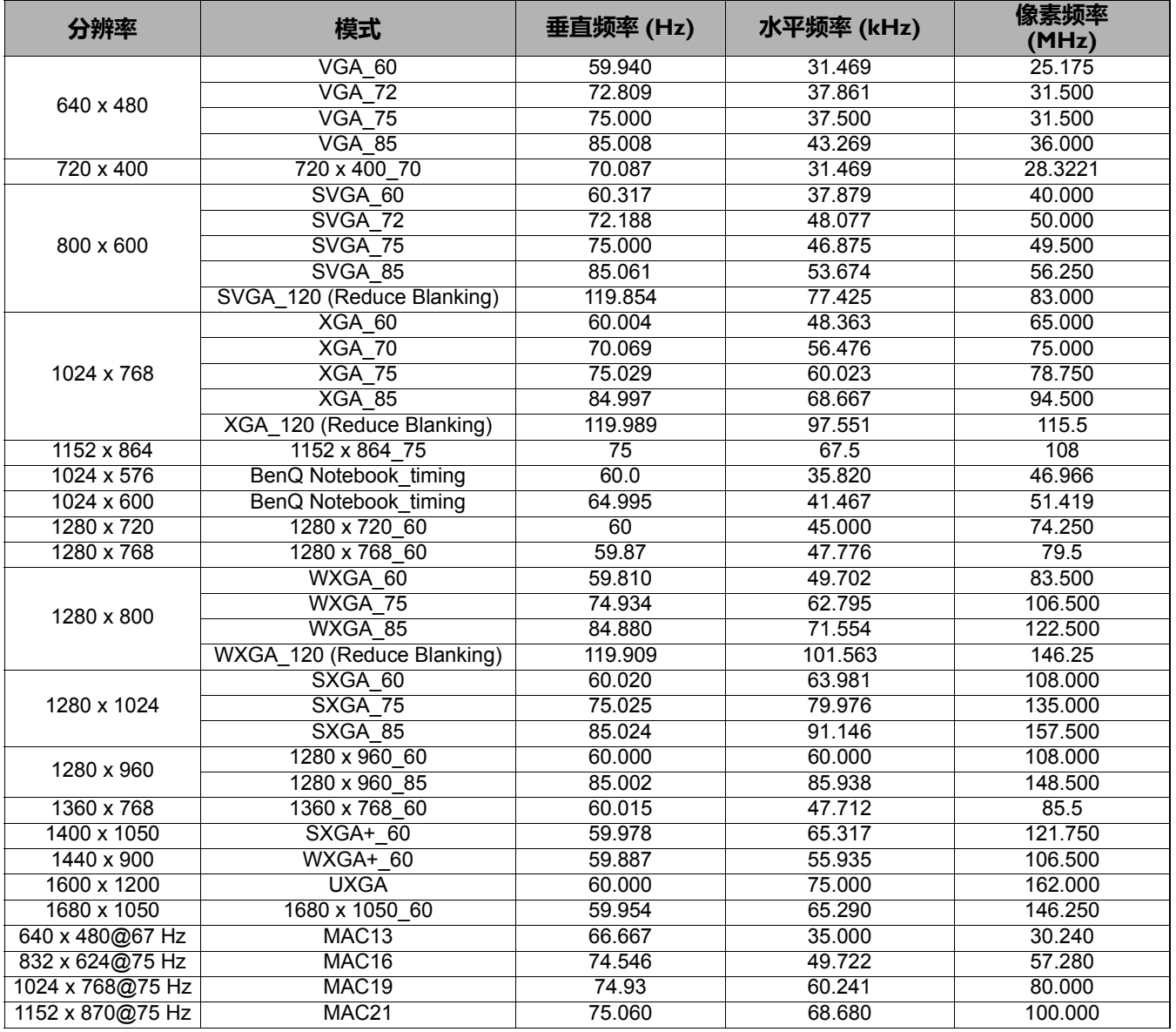

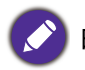

由于 EDID 文件和 VGA 显卡的限制,可能不支持上面显示的分辨率。可能无法选择部分时序。

# 支持的 HDMI (HDCP) 输入时序

### • PC 时序

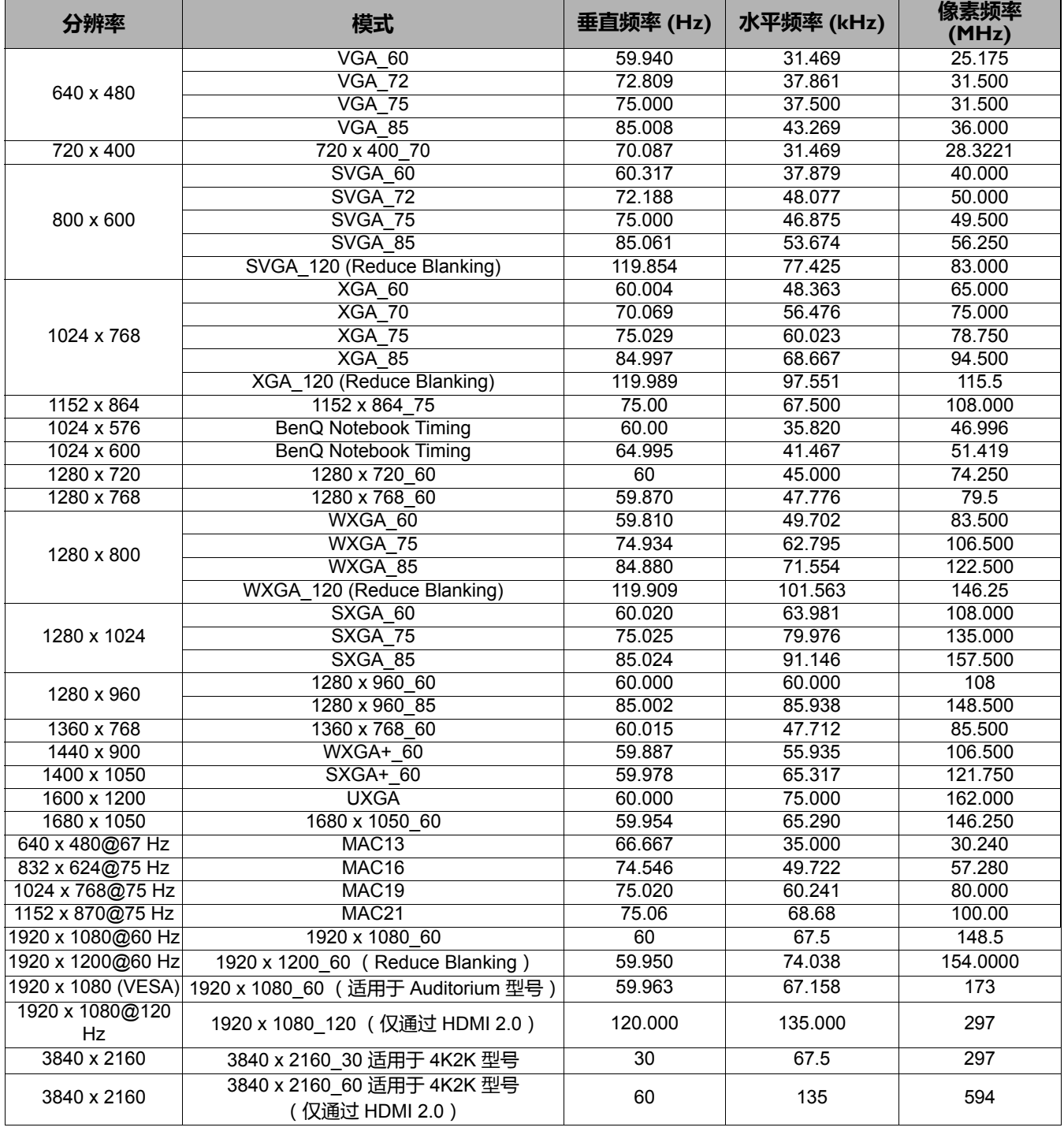

由于 EDID 文件和 VGA 显卡的限制,可能不支持上面显示的分辨率。可能无法选择部分时序。

### • 视频时序

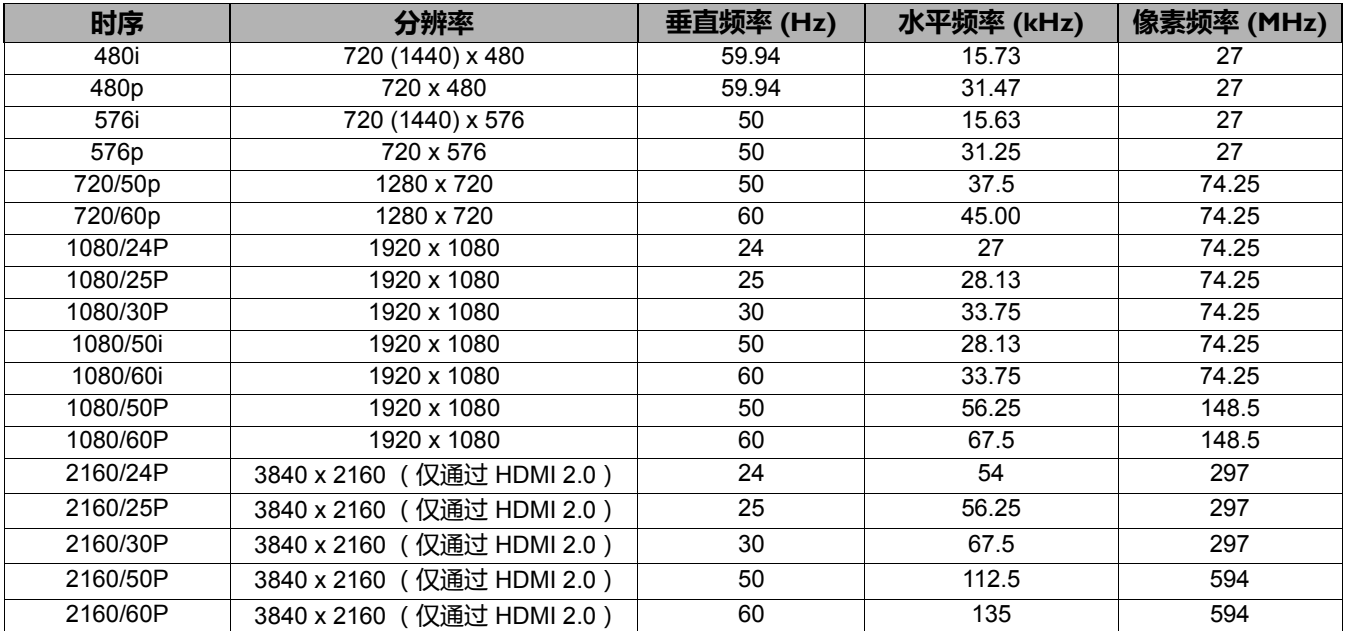

# 支持的 HDBaseT 输入时序

• PC 时序

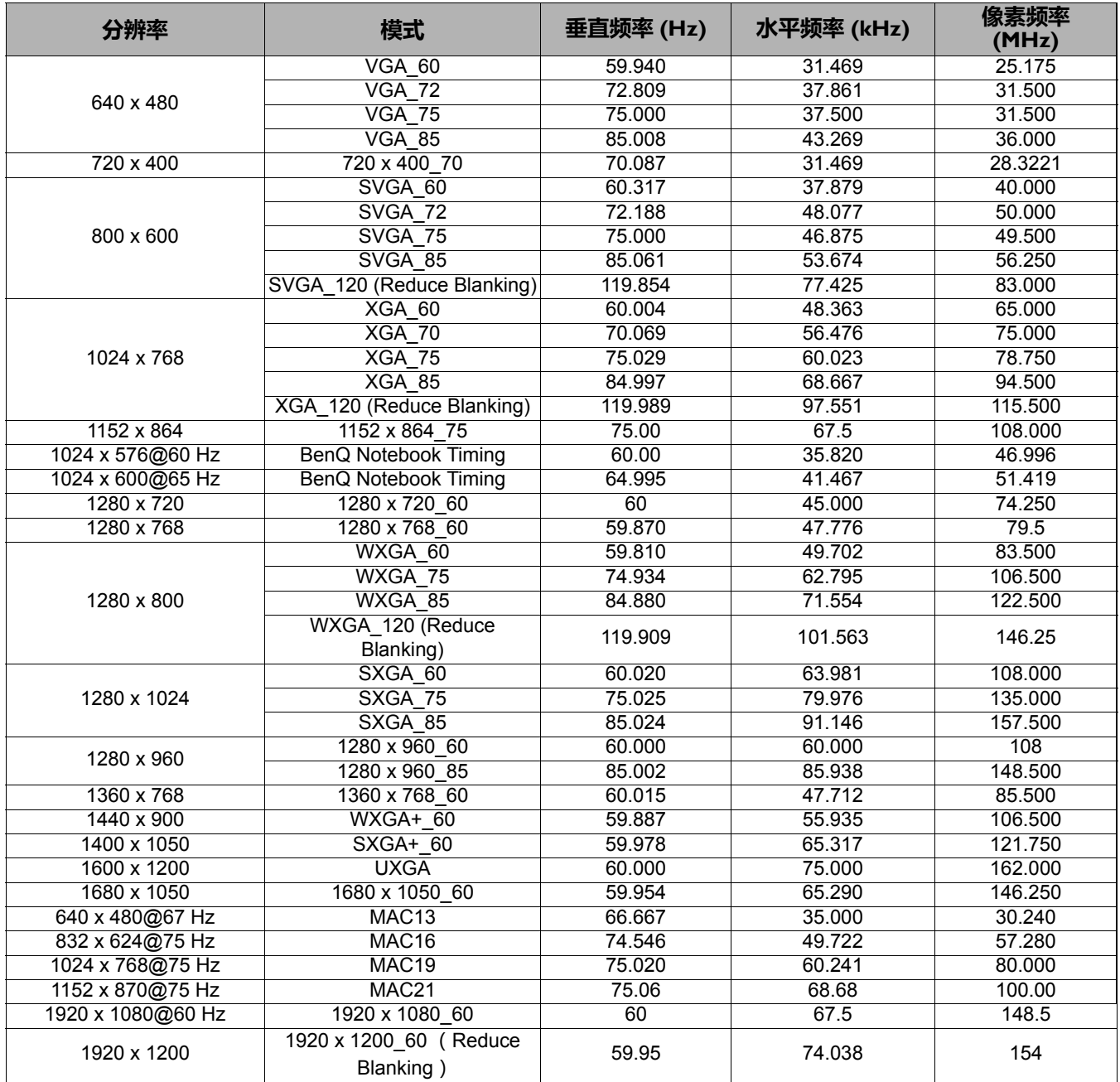

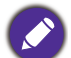

由于 EDID 文件和 VGA 显卡的限制,可能不支持上面显示的分辨率。可能无法选择部分时序。

### • 视频时序

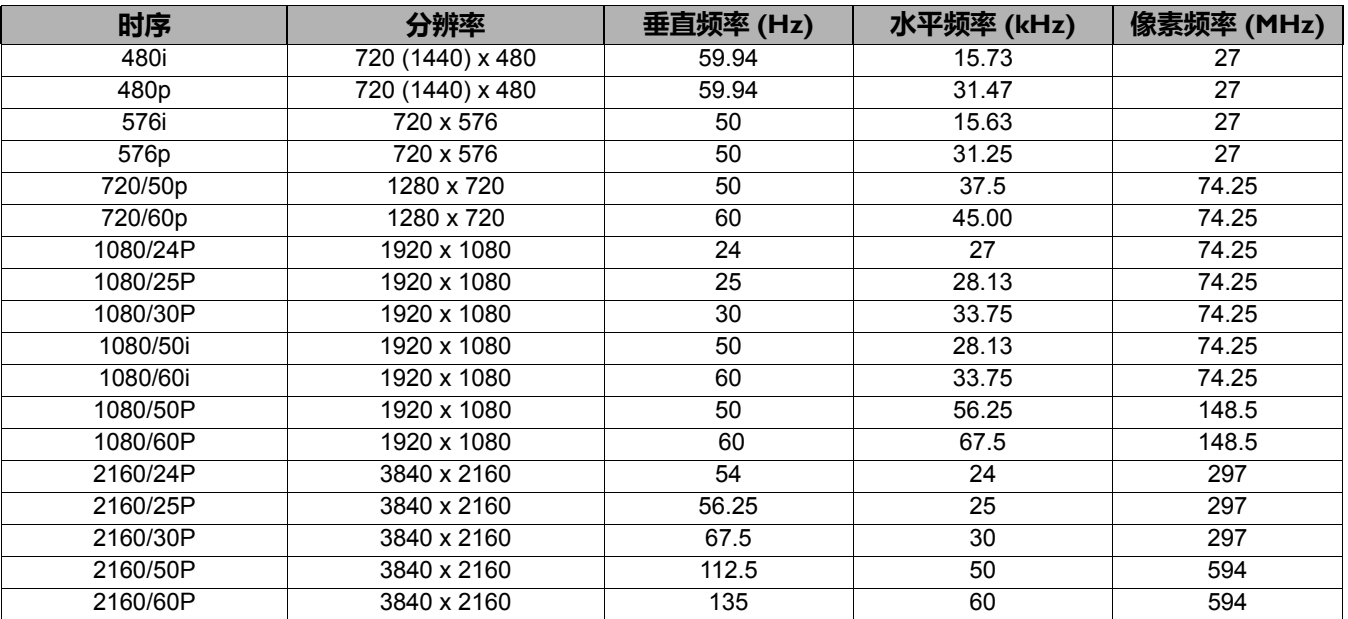

# <span id="page-43-0"></span>**RS232 命令**

# RS232 针脚分配

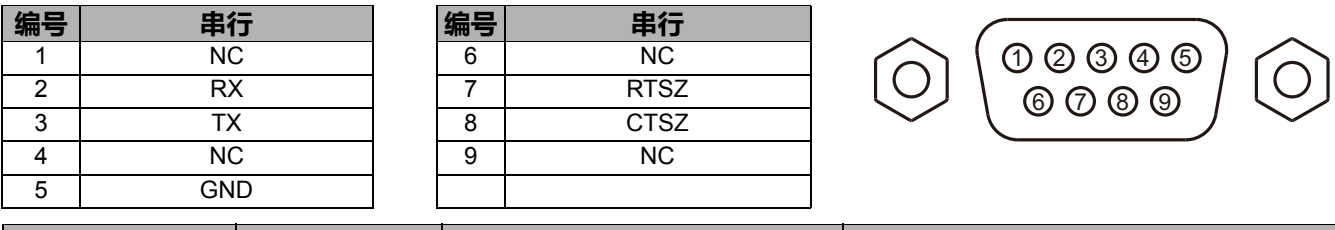

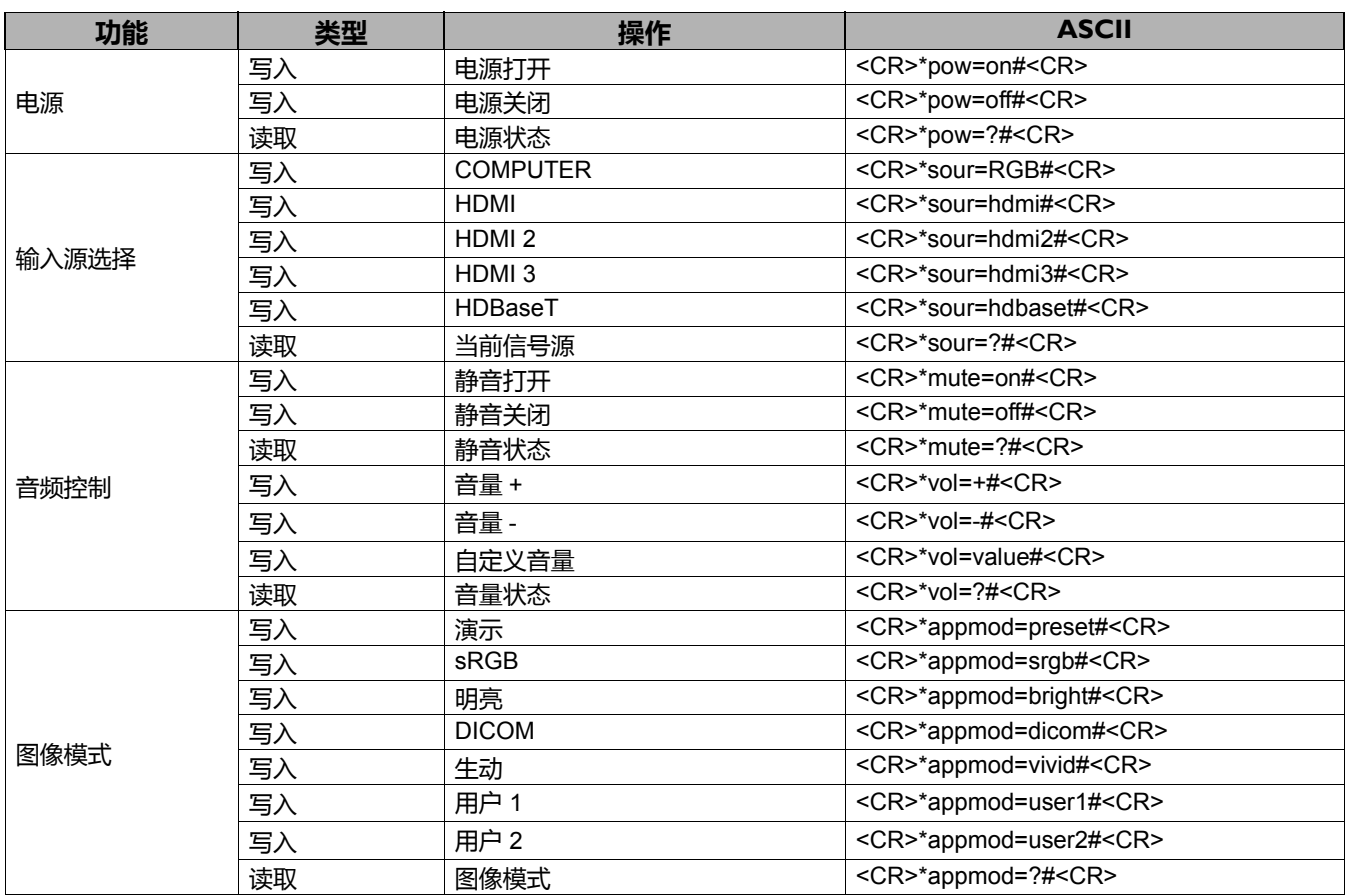

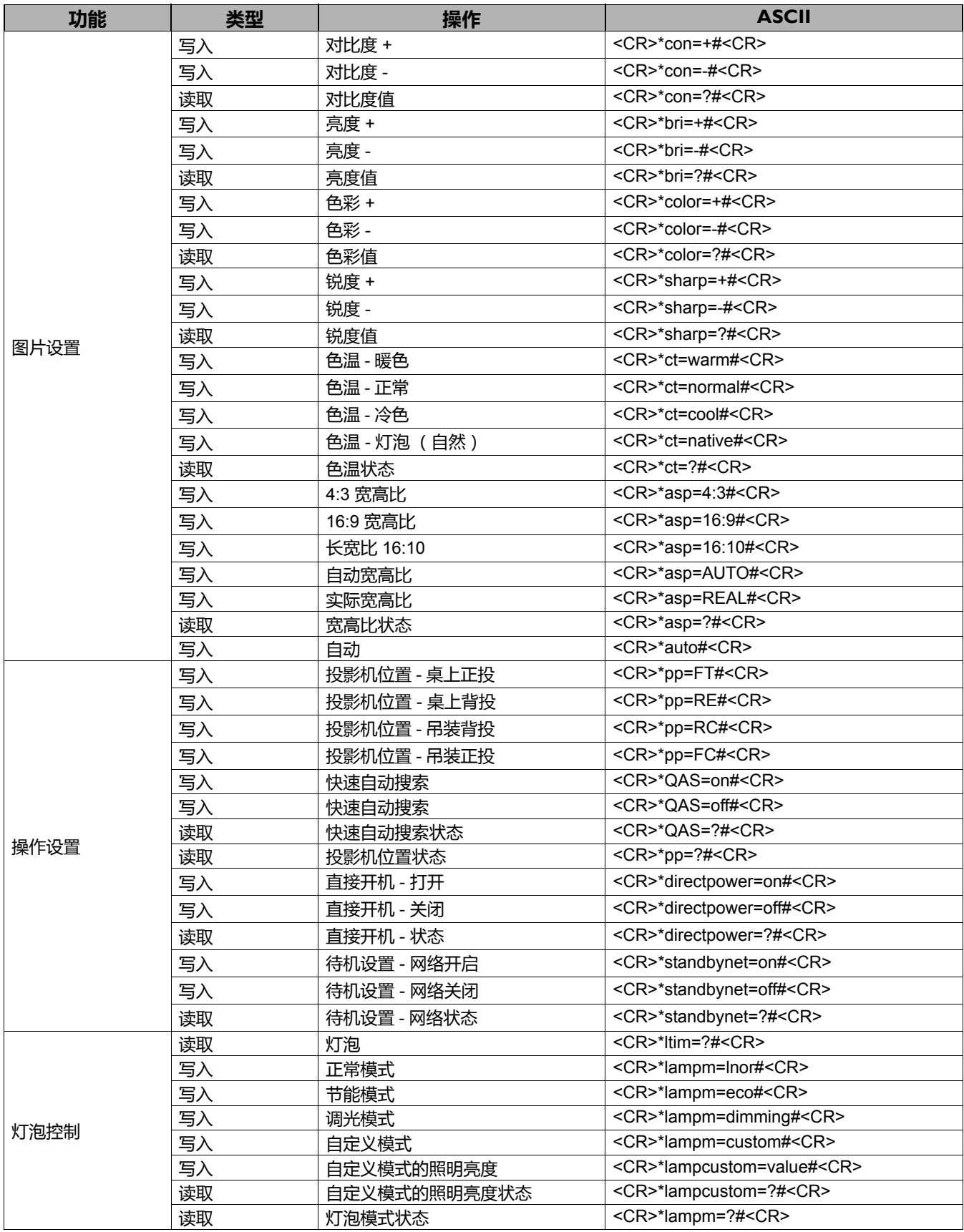

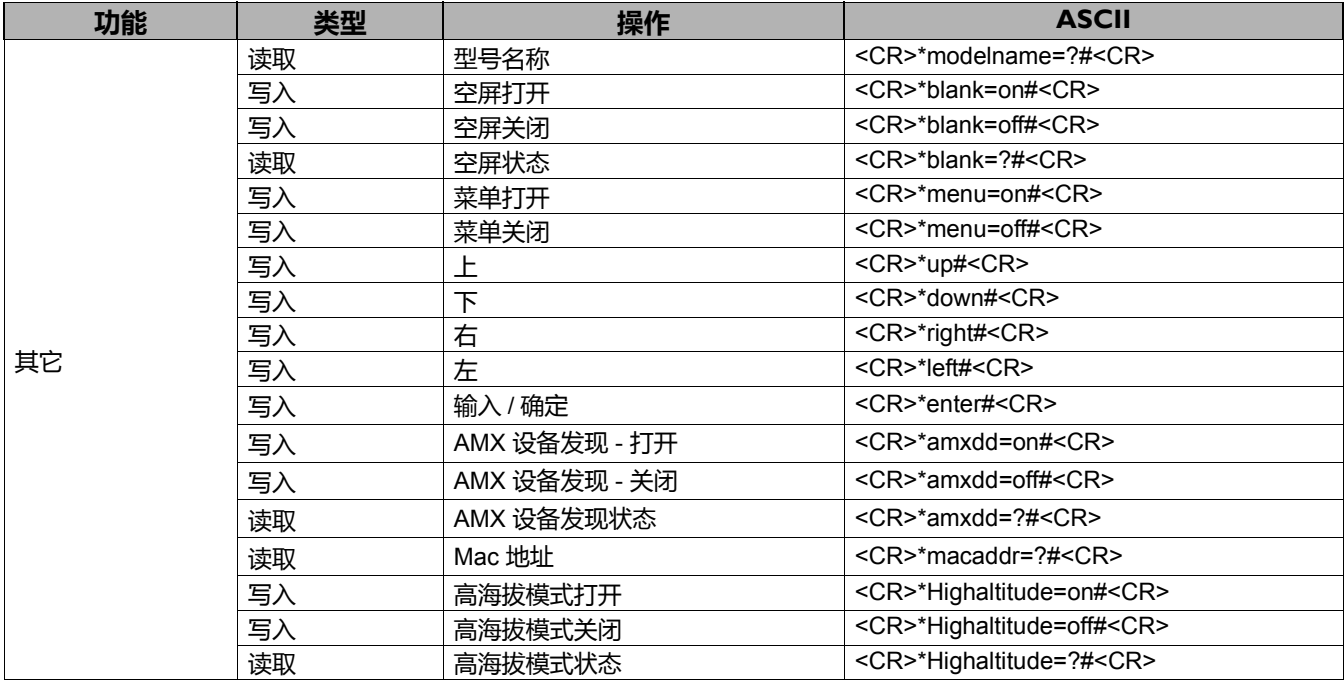